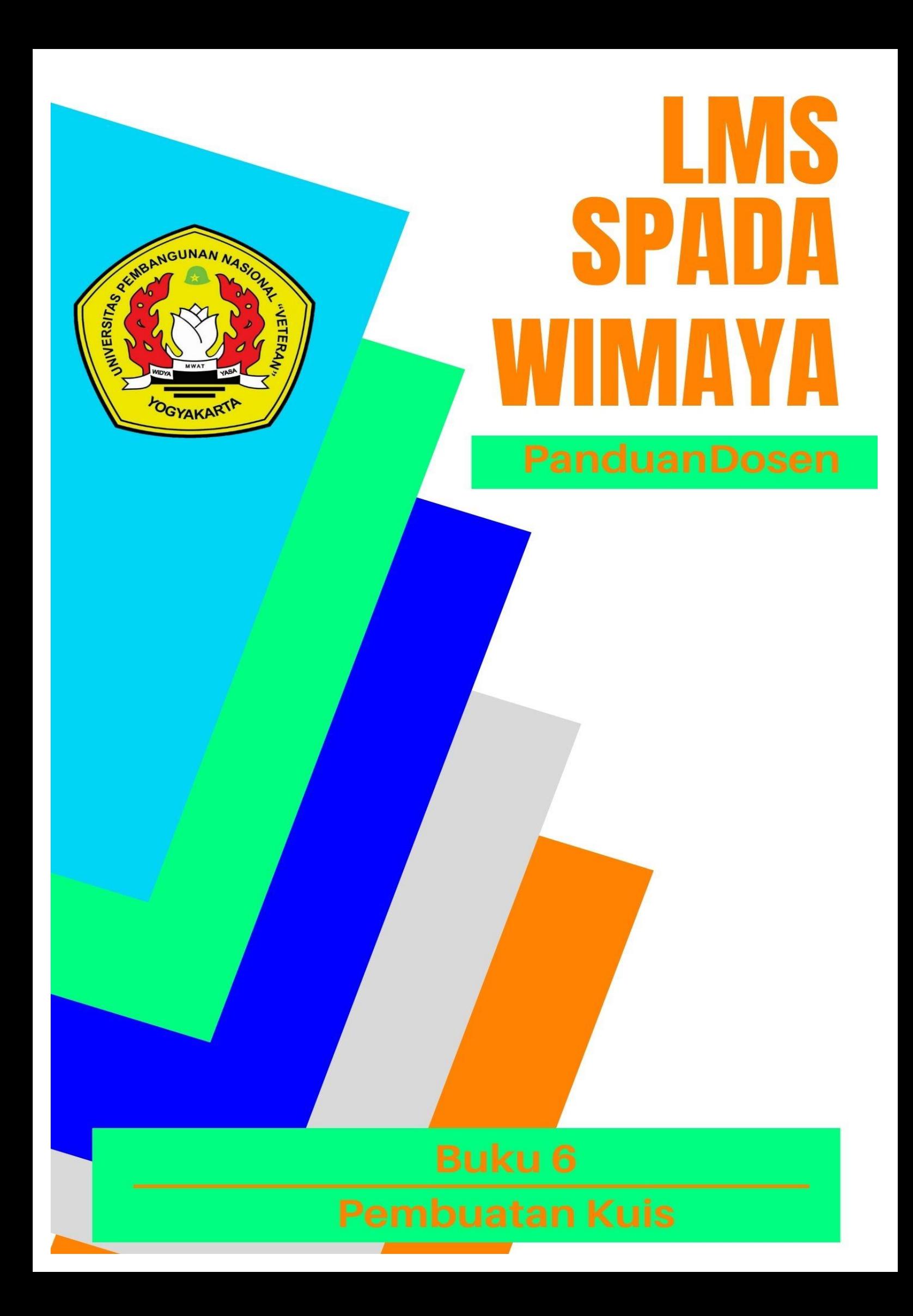

### **Tim Penyusun:**

Hestutomo Restu Kuncoro, SIP., MA. Revta Fariszy.S.I.P., M.A. Khuswatun Hasanah, S.Pd, M.I.P. Arika Bagus Perdana, S.I.P., M.A. Virginia Ayu Sagita, S.Sos., M.Ikom. Dyah Lupita Sari, S.IP., M.Si.

### **Tim Editor:**

Partoyo, S.P., M.P., Ph.D. Dr. Ir. Mofit Eko Poerwanto, M.P. Dr. Dian Indri Purnamasari, S.E., M.Si. Oliver Samuel Simanjuntak, S.Kom., M.Eng. Rifki Indra Perwira, S.Kom., M.Eng. Ida Ayu Purnama, S.E., M.Sc. Sylvert Prian Tahalea, S.Si., M.Cs.

#### **Buku 6: Pembuatan Kuis**

Panduan SPADA WIMAYA Lembaga Pengembangan Pembelajaran dan Penjaminan Mutu UPN "Veteran" Yogyakarta, 2020

# **PENGANTAR**

Assalaamu'alaikum warahmatullahi wabarakatuh, Salam sejahtera bagi kita semua,

Marilah kita panjatkan puji syukur ke hadirat Tuhan YME yang telah melimpahkan rahmat dan petunjukNya sehingga Buku Panduan Learning Management System (LMS) SPADA WIMAYA telah dapat diselesaikan.

Buku Panduan LMS SPADA WIMAYA ini disusun sesuai dengan kebutuhan pembelajaran daring di Universitas Pembangunan Nasional "Veteran" Yogyakarta. Buku panduan ini membahas langkah dan tahapan dalam menggunakan LMS untuk mendukung pembelajaran secara daring. Buku ini mencakup pendahuluan penggunaan LMS, mengunggah materi kuliah, membuat presensi, video conference, pelaksanaan kuis, sampai dengan proses penilaian. Meskipun belum sempurna, Buku Panduan ini diharapkan memberikan arah dan petunjuk pelaksanaan LMS baik bagi dosen dan mahasiswa Universitas Pembangunan Nasional "Veteran" Yogyakarta.

Atas terbitnya Buku Panduan ini kami menyampaikan ucapan terima kasih dan penghargaan yang setinggi-tingginya kepada semua anggota tim penyusun serta pihak-pihak yang berperan atas sumbangsih yang telah diberikan mulai dari menggagas dan menyusun sampai dengan penerbitan. Kami menyadari bahwa buku panduan ini masih jauh dari sempurna, sehingga kami menerima saran dan masukan untuk perbaikan pada edisi berikutnya. Akhir kata, kami ucapkan terima kasih atas perhatian dari pembaca semua. Semoga panduan ini dapat memberikan manfaat untuk memajukan dunia pendidikan dan pada khususnya di kampus tercinta.

Wassalamu'alaikum warohmatulloohi wabarokaatuh

Yogyakarta, September 2020 Ketua Lembaga Pengembangan Pembelajaran dan Penjaminan Mutu

Partoyo, S.P., M.P., Ph.D

### **DAFTAR ISI**

### **BUKU VI. PEMBUATAN KUIS**

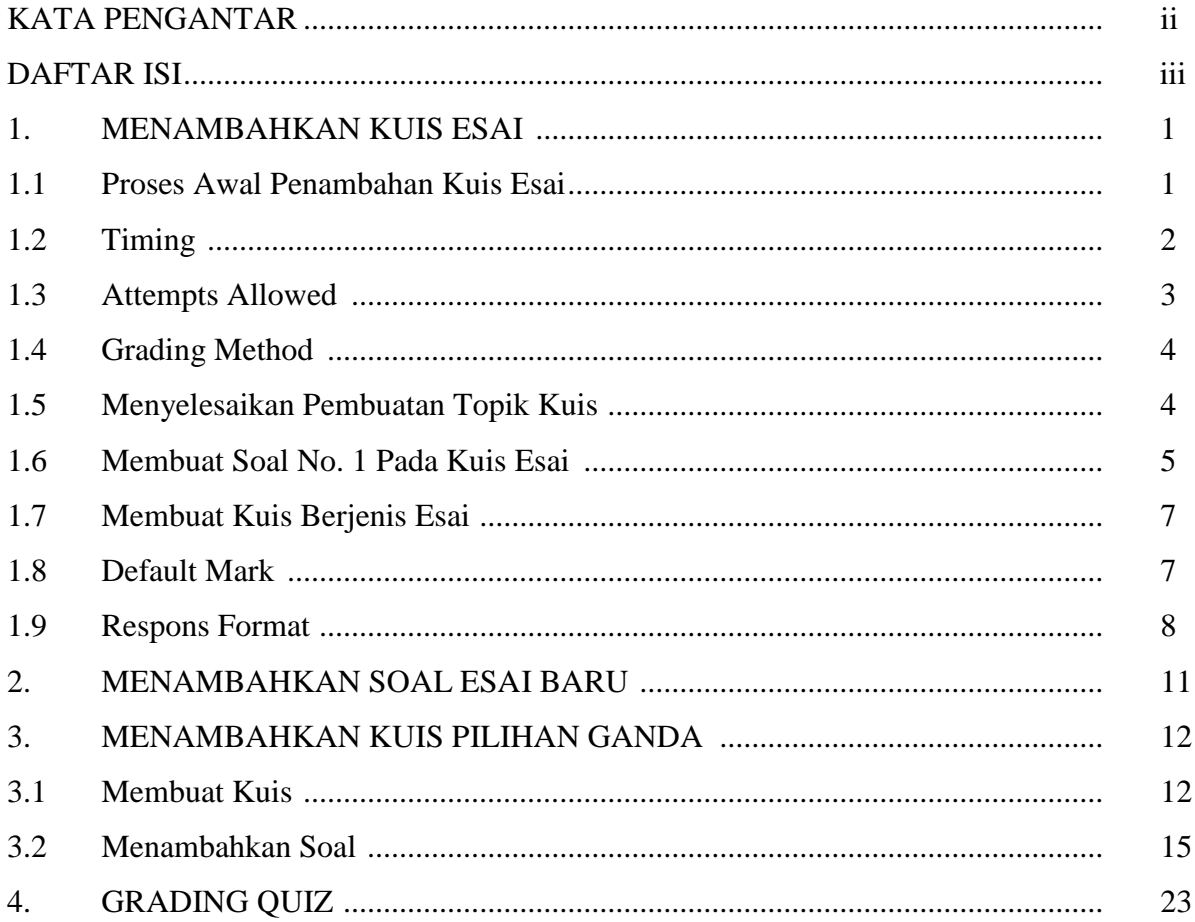

# **PEMBUATAN KUIS**

#### **1. MENAMBAHKAN KUIS ESAI**

Dalam menambahkan aktivitas perkuliahan pada e-learning, dosen juga dapat membuat soal kuis dalam bentuk esai sebagai salah satu jenis evaluasi bagi pembelajaran mahasiswa.

#### **1.1 Proses Awal Penambahan Kuis Esai**

➔ Setelah masuk ke akun dan memilih mata kuliah (misalnya pada Topic 1), klik **+ Add an activity or resource** untuk menambahkan tugas berupa kuis.

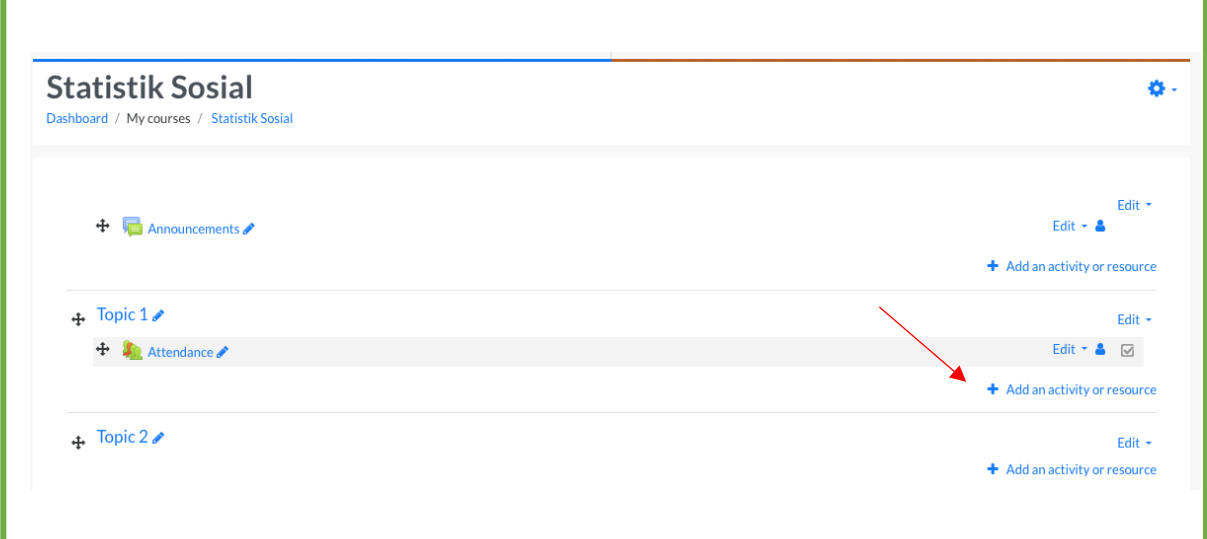

Gambar 1. Contoh tampilan halaman penambahan kuis

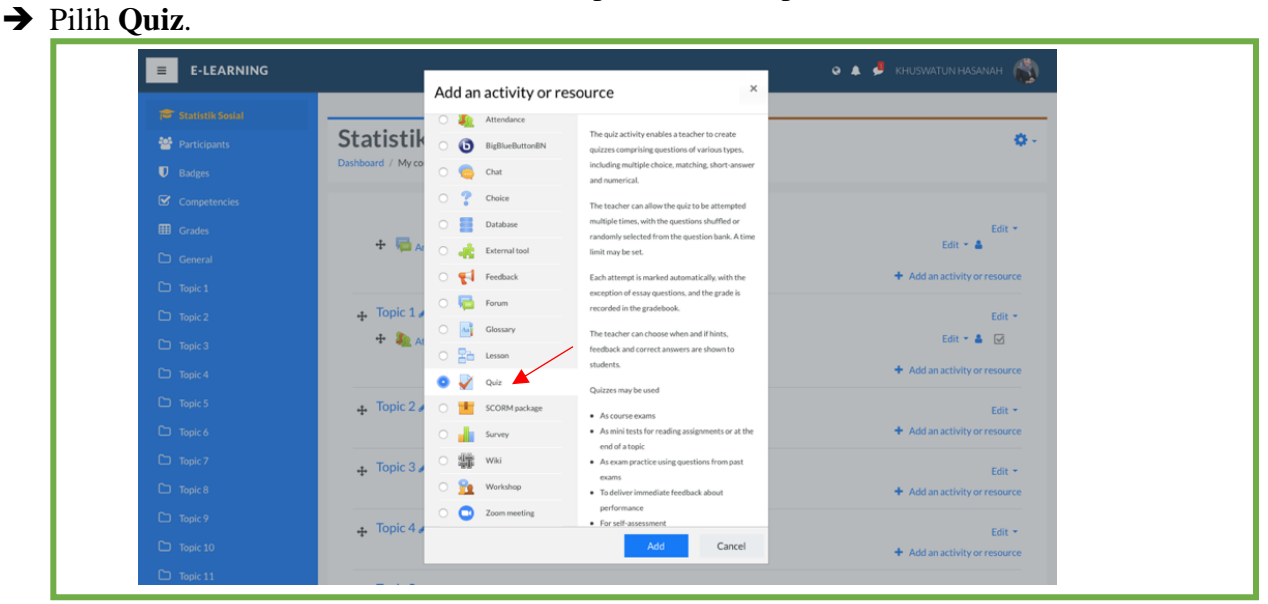

Gambar 2. Contoh tampilan halaman penambahan kuis

➔ Selanjutnya isikan isian untuk menambah kuis pada Topic 1. Kolom **Name** diisikan dengan nama tugas (Saya memberi nama **Quiz Essay**). Kolom **Description** diisikan dengan deskripsi tugas atau instruksi khusus pada tersebut. Centang **Display description on course page** untuk menyetting deskripsi tugas yang sudah dibuat agar muncul dalam laman tugas mahasiswa.

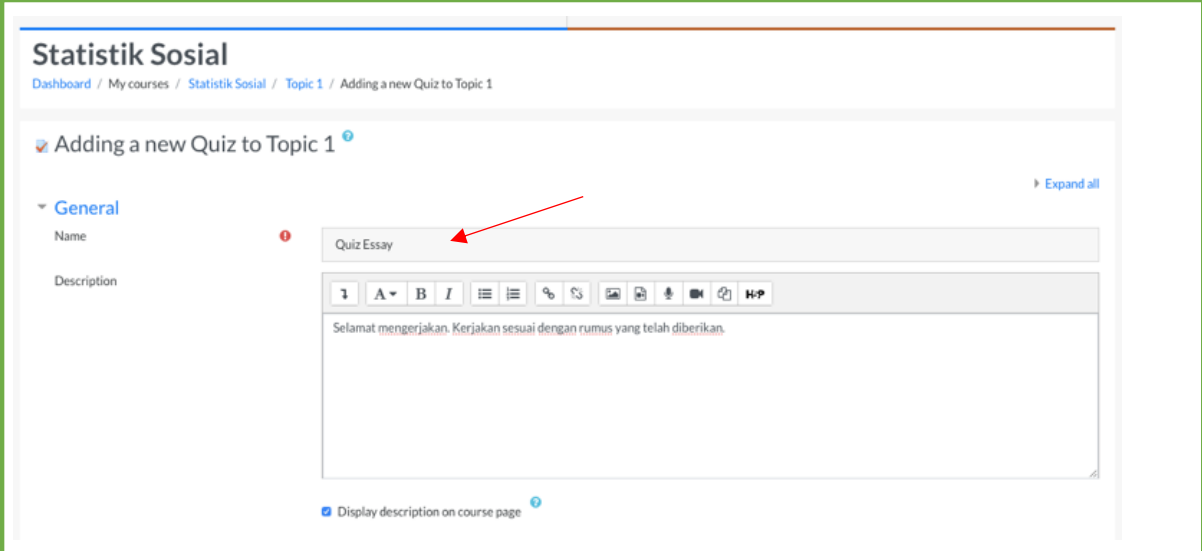

Gambar 3. Contoh tampilan halaman kuis

#### **1.2 Timing**

**Timing** dapat digunakan oleh dosen untuk menentukan kapan akses tugas dibuka dan ditutup bagi mahasiswa. **Timing** secara detail mengatur hal tersebut hingga pada keterangan jam dan batas waktu keterlambatan.

➔ Untuk mengatur waktunya, terlebih dahulu mengaktifkan tanda centang pada **Enable.**

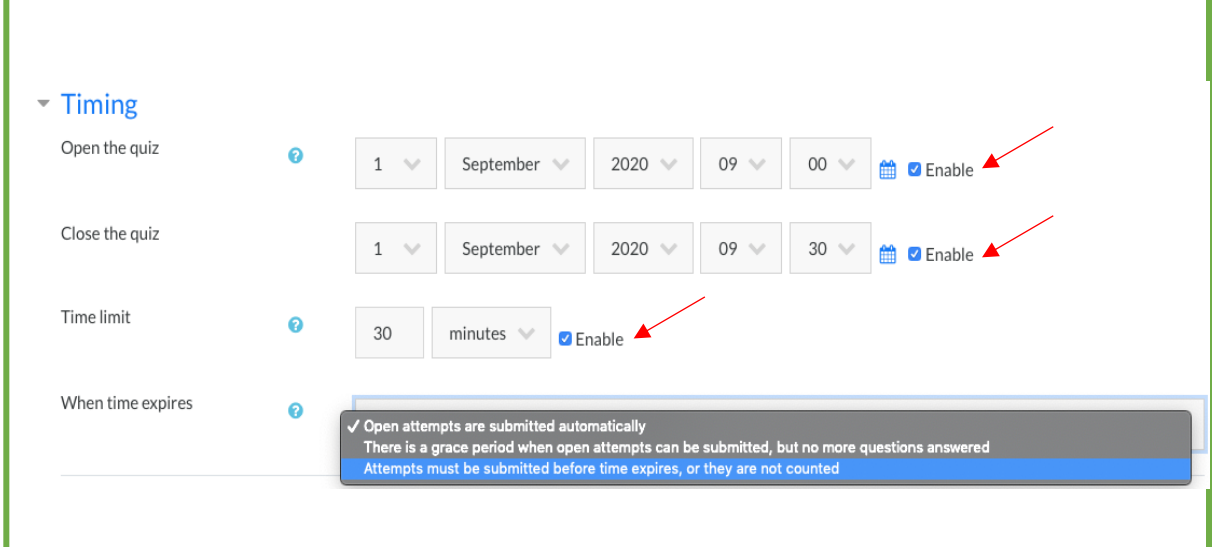

Gambar 4. Contoh tampilan mengatur timing

#### **1.3 Attempts Allowed**

**Attempts Allowed** dapat digunakan oleh dosen untuk menentukan berapa kali mahasiswa memiliki kesempatan untuk menjawab setiap soalnya hingga jawabannya benar atau sesuai dengan kunci jawaban.

➔ **Unlimited** digunakan jika tidak ada batasan kesempatan bagi mahasiswa untuk menjawab soal hingga benar.

**→ 1, 2, 3, dst.** Digunakan untuk memberikan batasan kesempatan menjawab hingga benar.

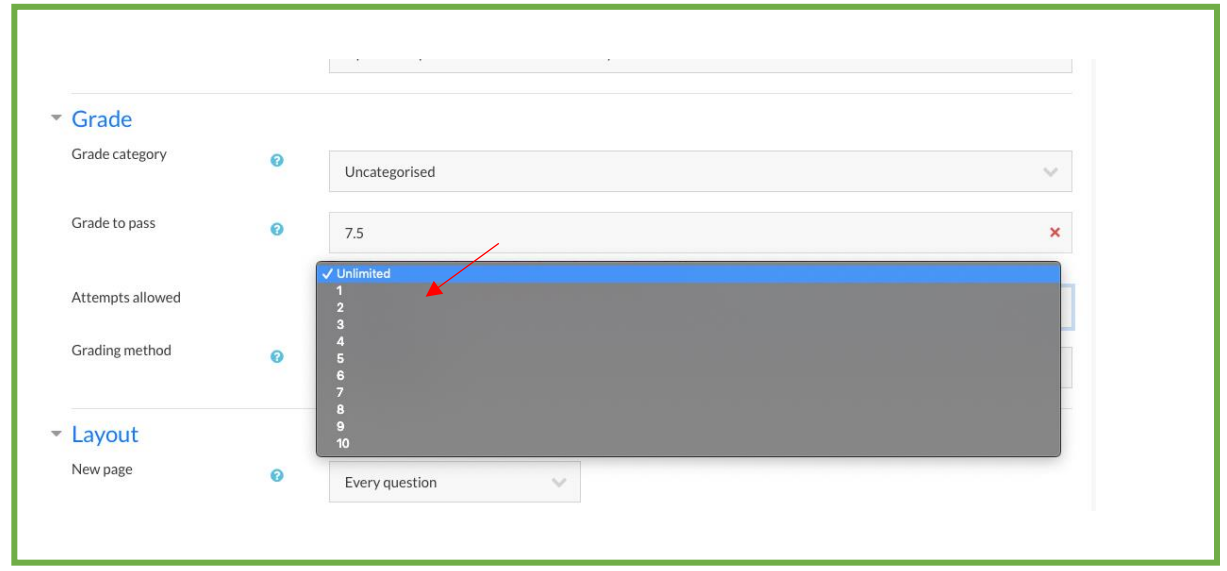

Gambar 5. Contoh tampilan mengatur Attempts Allowed

### **1.4. Grading Method**

**Grading Method** dapat digunakan oleh dosen untuk menentukan nilai mana yang akan digunakan oleh dosen (setelah mahasiswa beberapa kali menjawab hingga benar dalam sebuah soal). Fitur ini dapat digunakan jika **Attempts Allow** diatur **Unlimited** atau **2,3,4, dst.** Jika **Attempts Allow** diatur **1**, maka tidak ada pengulangan submit jawaban sehingga nilai hanya ada 1.

- ➔ **Highest grade** digunakan untuk menentukan nilai dari nilai tertinggi seluruh jawaban yang disubmit.
- ➔ **Average grade** digunakan untuk menentukan nilai dari nilai rata-rata seluruh jawaban yang disubmit.
- ➔ **First attempt** digunakan untuk menentukan nilai dari nilai pertama jawaban yang disubmit.
- ➔ **Last attempt** digunakan untuk menentukan nilai dari nilai terakhir jawaban yang disubmit.

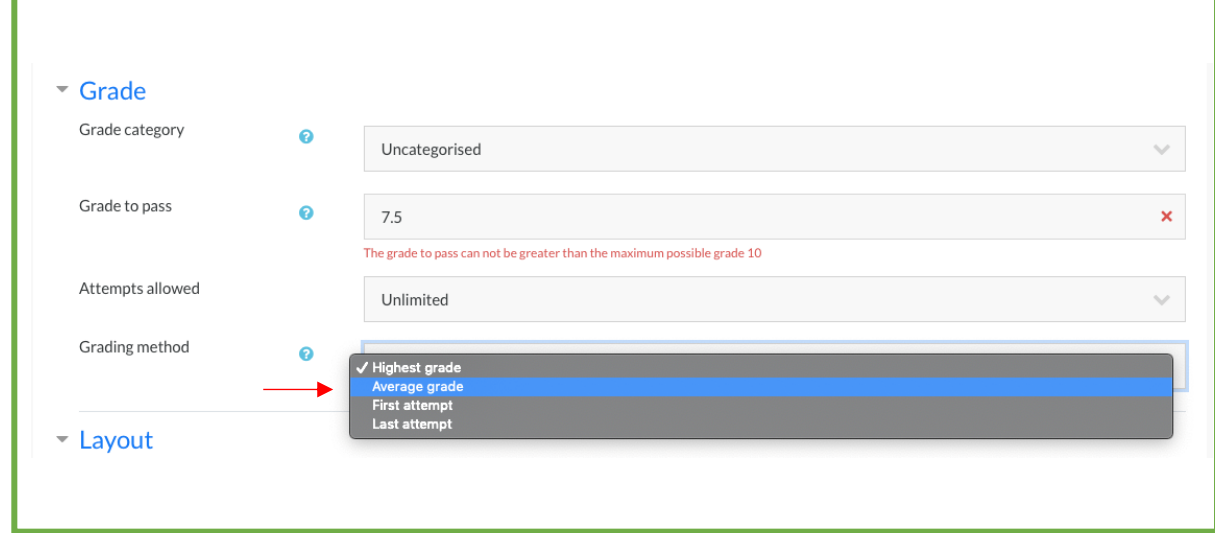

Gambar 6. Contoh tampilan mengatur Grading Method

### **1.5. Menyelesaikan Pembuatan Topik Kuis**

Setelah semua terisi, klik **Save and Return to Course** atau **Save and Display** untuk menyelesaikan pembuatan topik kuis. Selanjutnya, untuk membuat soal no. 1 pada kuis, ikuti langkah berikutnya di bawah ini.

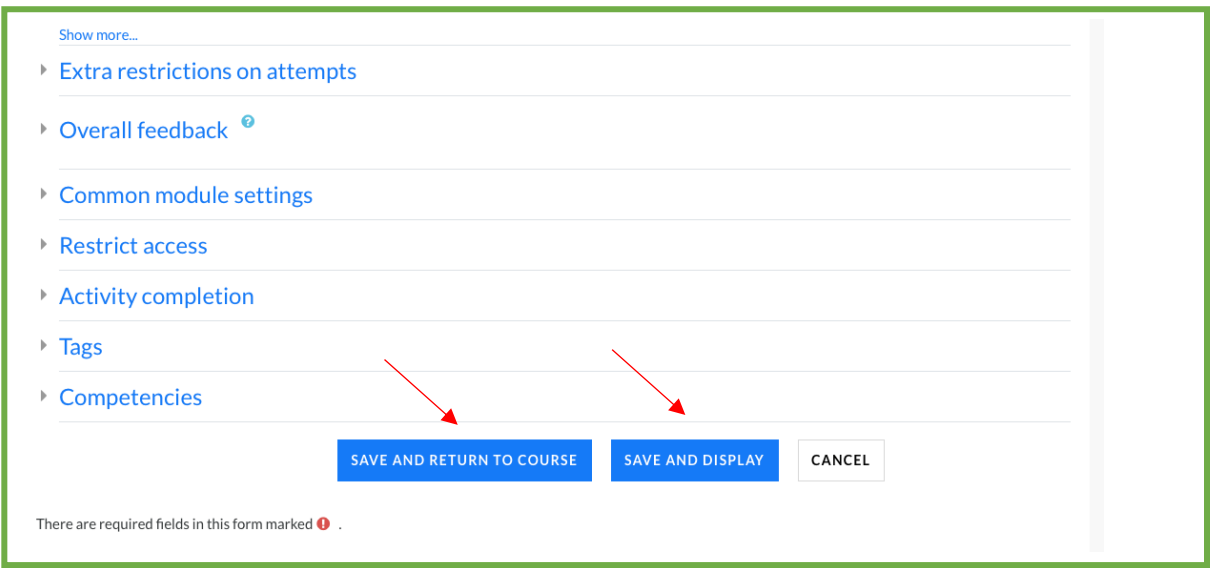

Gambar 7. Contoh tampilan menyimpan topik kuis

#### **1.6. Membuat Soal No. 1 Pada Kuis Esai**

➔ Jika proses pembuatan topik kuis telah selesai, kembali ke laman mata kuliah seperti pada gambar. Klik **Quiz Essay.**

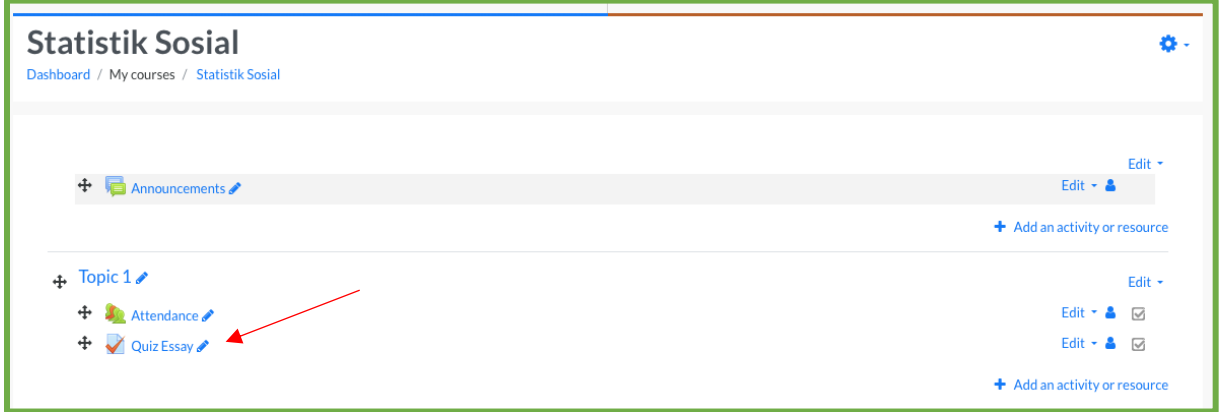

Gambar 8. Contoh tampilan langkah awal membuat kuis esai no. 1

➔ Selanjutnya akan muncul tampilan seperti di bawah ini. Klik **Edit Quiz**.

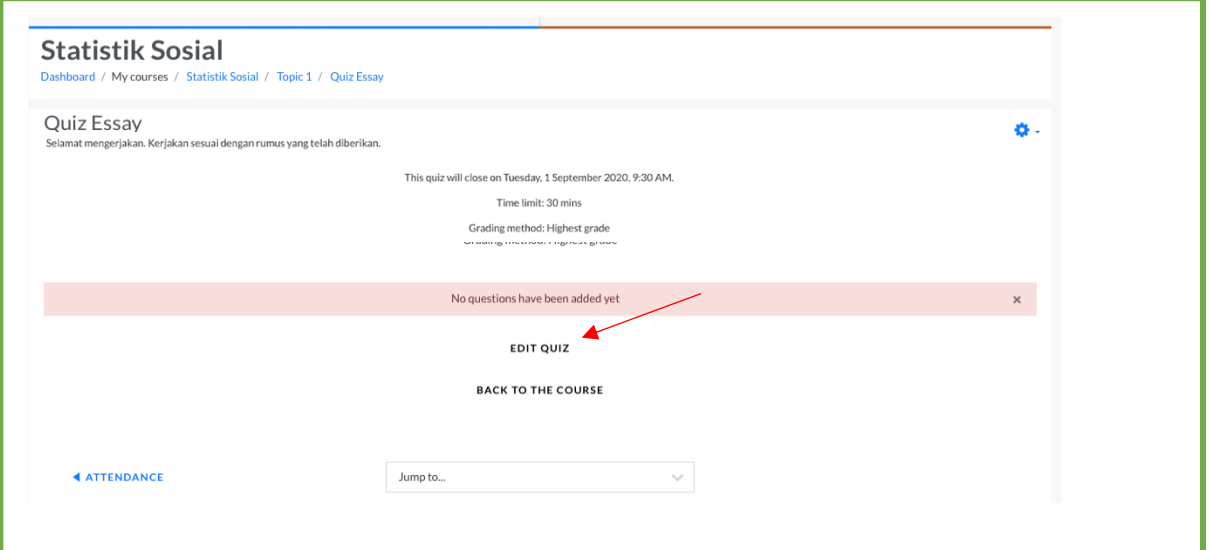

Gambar 9. Contoh tampilan langkah membuat kuis esai.

- ➔ Selanjutnya untuk menambahkan soal baru, pilih **+ a new question**.
- **a new question** untuk menambahkan soal baru yang belum pernah ada.
- **From question bank** untuk menambahkan soal dari bank soal yang telah dibuat.
- **a random question** untuk menambahkan soal secara acak dari soal yang sudah pernah dibuat.

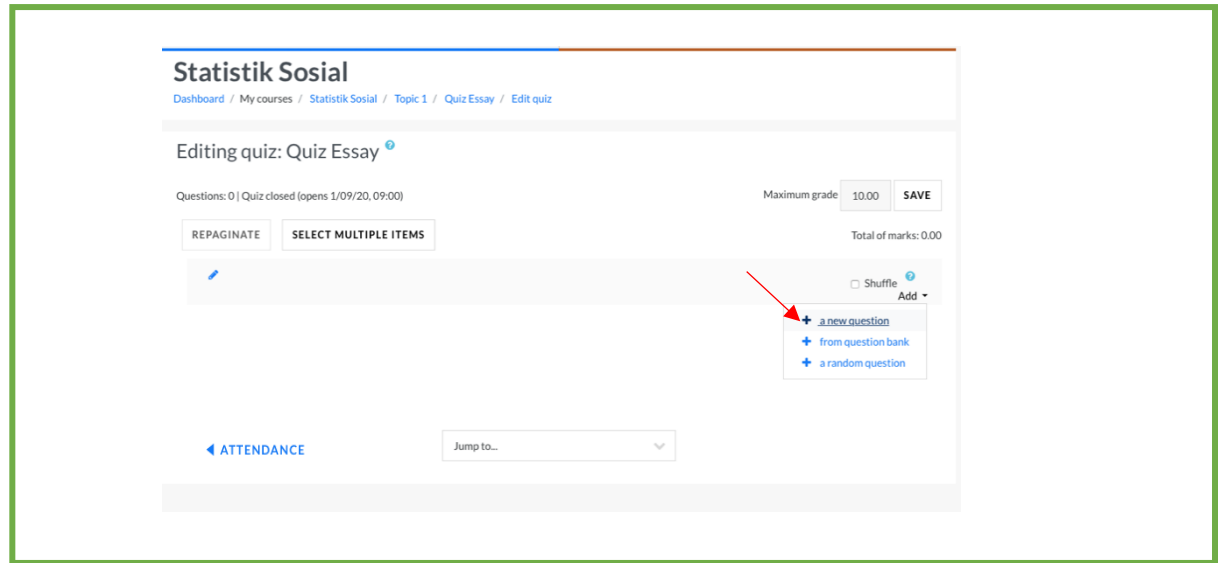

Gambar 10. Contoh tampilan langkah membuat soal baru pada kuis esai.

#### **1.7 Membuat Kuis Berjenis Esai**

Setiap dosen dapat membuat soal dalam berbagai jenis. Kali ini, akan mencontohkan cara membuat kuis jenis esay.

➔ Untuk menentukan jenis soal esai yang akan dibuat pada kuis, klik **Essay.**

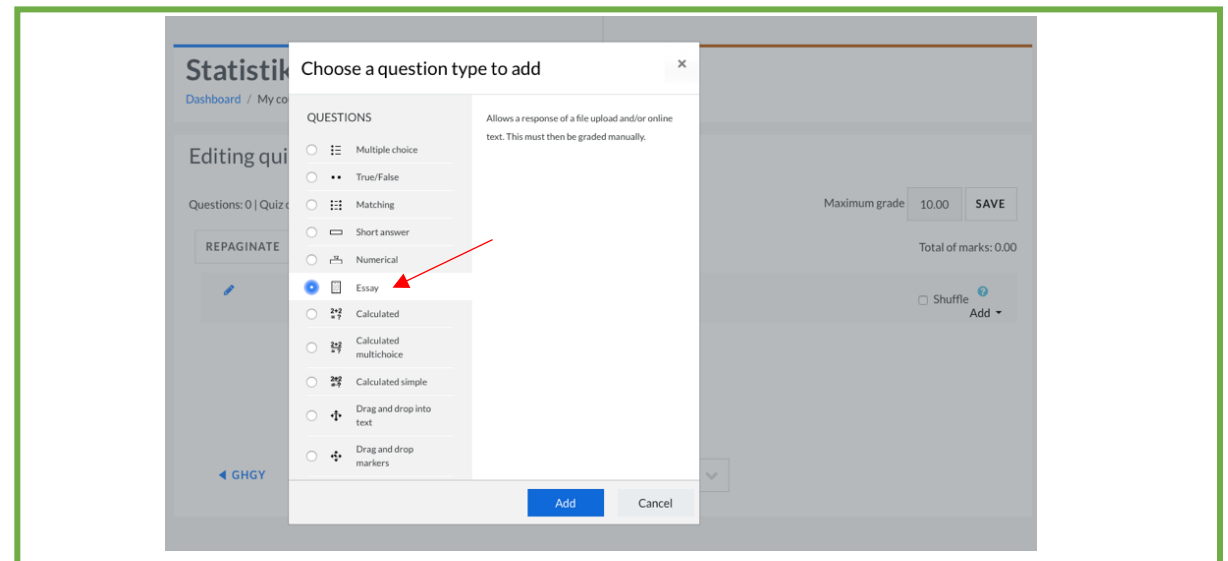

Gambar 11. Contoh tampilan langkah membuat soal dengan jenis esai

#### . **1.8 Default Mark**

**Default Mark** digunakan untuk menentukan nilai dari jawaban yang benar pada setiap soal.

| Editing an Essay question <sup>o</sup> |           |                                                                                                    |  |  |  |  |
|----------------------------------------|-----------|----------------------------------------------------------------------------------------------------|--|--|--|--|
| General                                |           | Expand all                                                                                                    |  |  |  |  |
| Current category                       |           | Current category Default for StatSos (1) @ Use this category                                                                                                    |  |  |  |  |
| Save in category                       |           | Default for StatSos (1)<br>$\sim$                                                                                                    |  |  |  |  |
| Question name                          | $\bullet$ | Soal Essay 1                                                                                                    |  |  |  |  |
| Question text                          | $\bf{o}$  | $\mathbf{1} \parallel A \times \parallel B \parallel I \parallel \equiv \mid \equiv \parallel \diamondsuit \parallel \mathbb{S} \parallel \text{Im} \parallel B \parallel \bullet \parallel \text{Im} \parallel \mathbb{Q} \parallel \text{HPP}$<br>Jelaskan nilai rata-rata dari data dengan n=30 berikut. |  |  |  |  |
| Default mark                           | $\bullet$ | 5                                                                                                    |  |  |  |  |

Gambar 12. Contoh tampilan langkah mengisi Default Mark.

#### **1.9 Respons Format**

Pada bagian ini, dosen dapat mengatur jenis jawaban yang bisa disubmit oleh mahasiswa.

#### ➔ **HTML atau HTML editor with file picker**

- HTML editor (mahasiswa menuliskan jawaban pada halaman e-learning)
- HTML editor with file picker (Mahasiswa menuliskan jawaban pada halaman e-learning serta dapat mengunggah file)

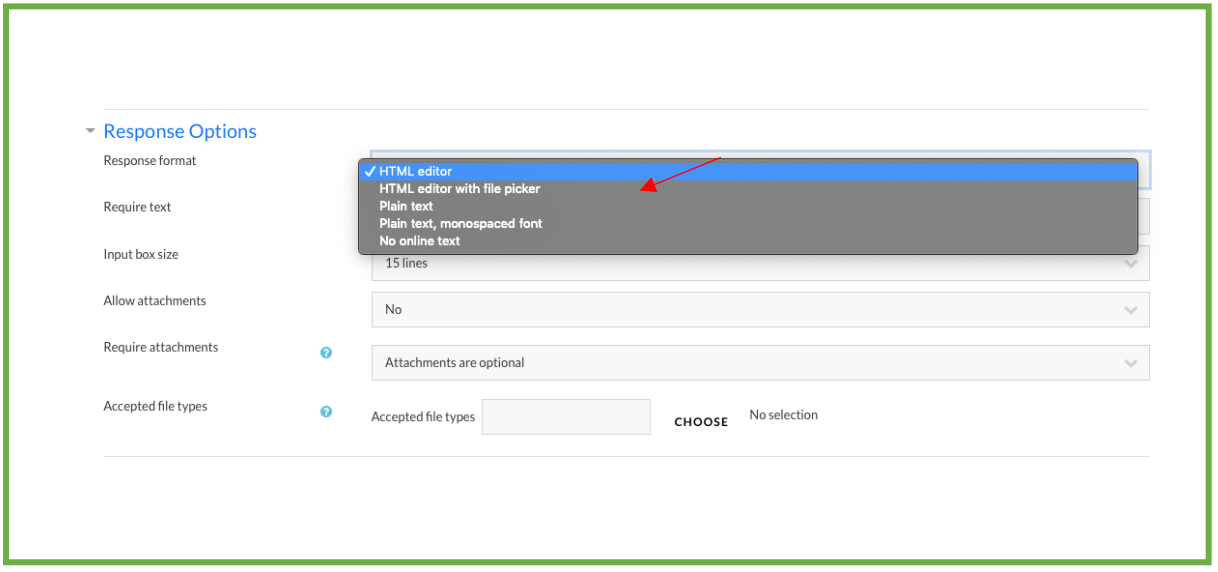

Gambar 13. Contoh tampilan langkah menentukan jenis jawaban mahasiswa.

#### ➔ **Input box size**

Jika pada bagian **Require Text** diisi dengan **Require the student to enter** text, maka selanjutnya ada bagian **Input box size.** Bgian ini digunakan untuk mengatur jumlah jawaban (dalam satuan baris) yang dapat disubmit oleh mahasiswa.

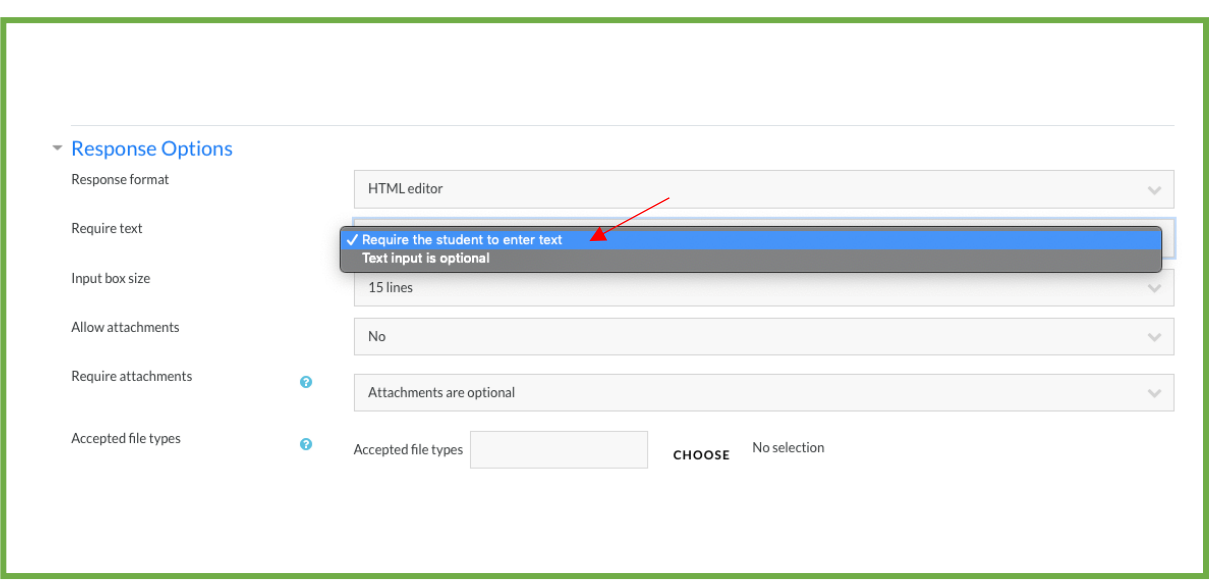

Gambar 14. Contoh tampilan pilihan input jawaban mahasiswa

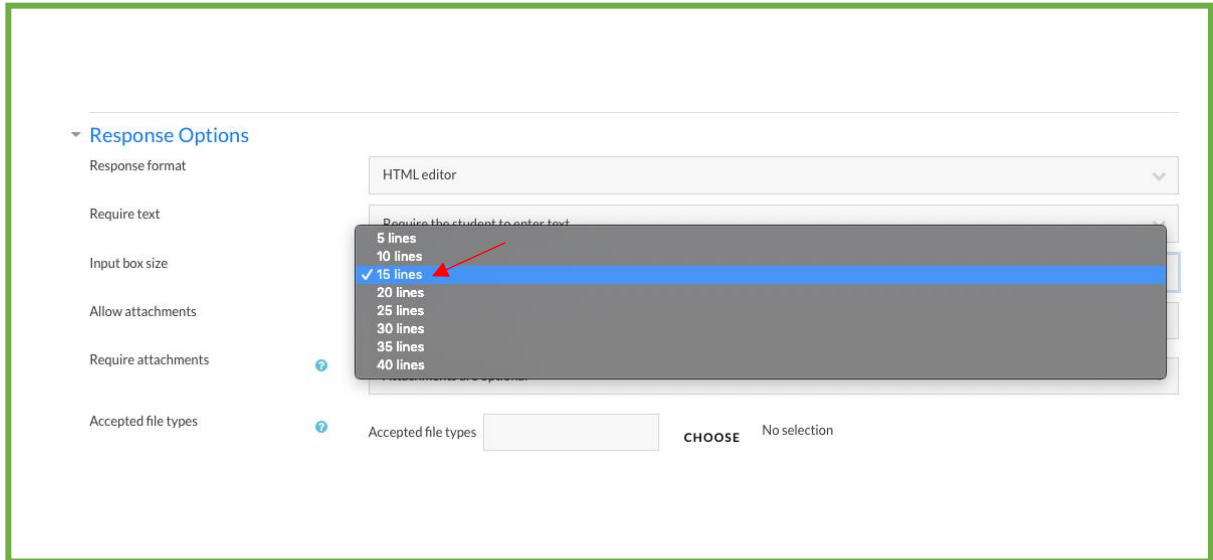

Gambar 15. Contoh tampilan pilihan input jawaban mahasiswa (dalam baris)

#### ➔ **Allow Attachment**

Bagian ini dapat digunakan untuk mengatur jumlah lampiran jawaban mahasiswa yang diperbolehkan untuk disubmit.

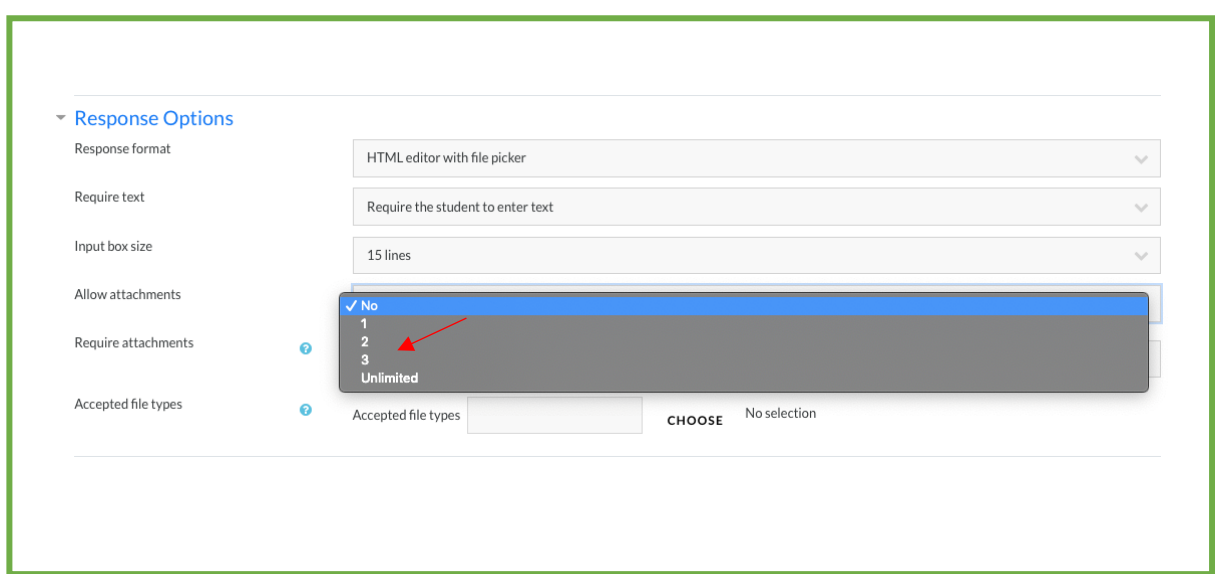

Gambar 16. Contoh tampilan pilihan jumlah file yang boleh diinput mahasiswa.

### ➔ **Require Attachments**

Bagian ini dapat digunakan untuk mengatur jumlah lampiran jawaban mahasiswa yang wajib disubmit. Jika pada **Allow Attachment** memilih **NO**, maka tidak terdapat isian **Require Attachments**. Jika pada **Requirement Attachments** diisi **Attachments are optional**, maka mahasiswa bebas menyubmit berapapun file jawaban.

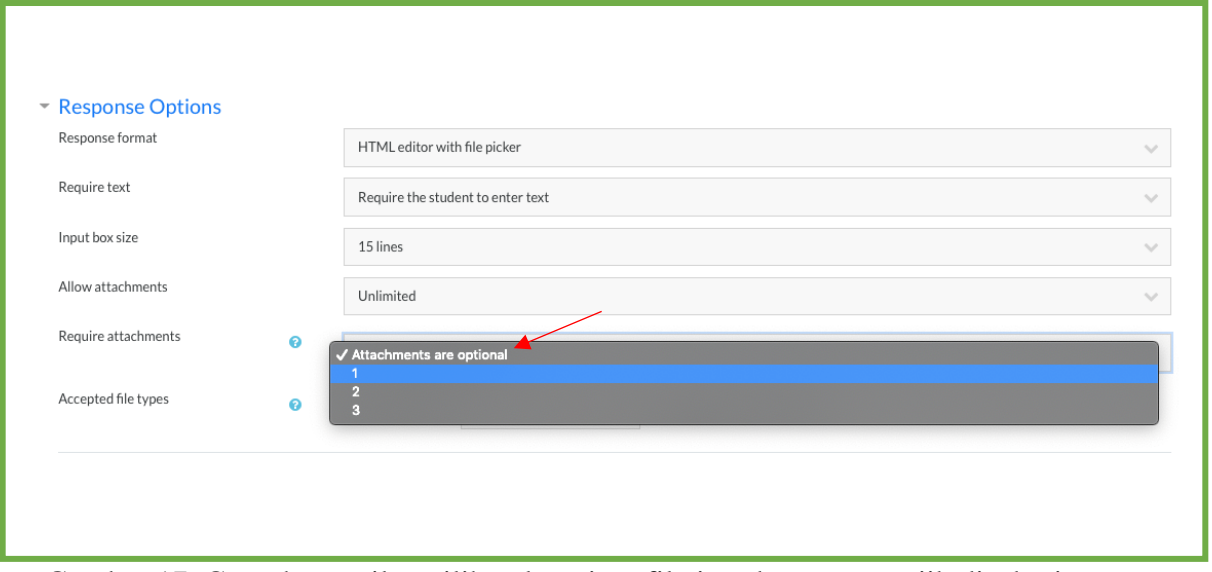

Gambar 17. Contoh tampilan pilihan lampiran file jawaban yang wajib disubmit.

#### ➔ **Accepted File Type**

Bagian ini digunakan untuk mengatur jenis format file lampiran jawaban mahasiswa yang diperbolehkan. Misalnya dalam contoh ini dipilih format **Document Files.** Kemudian klik **Save Changes**.

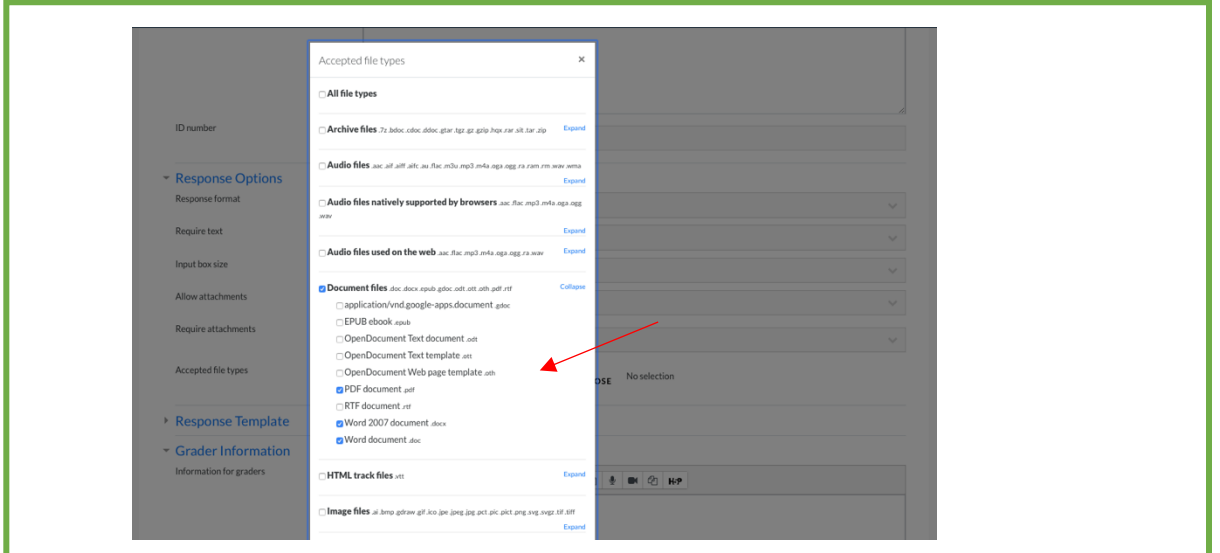

Gambar 18. Contoh tampilan pilihan format file jawaban yang dapat disubmit.

#### ➔ **Grader Information**

Pada bagian ini, dosen dapat mengisi catatan mengenai hal yang perlu diingat oleh dosen bersangkutan ketika memberikan nilai. Hal ini dapat digunakan sebagai pengingat diri dosen yang berangkutan. Misalnya diisi dengan rubrik penilaian.

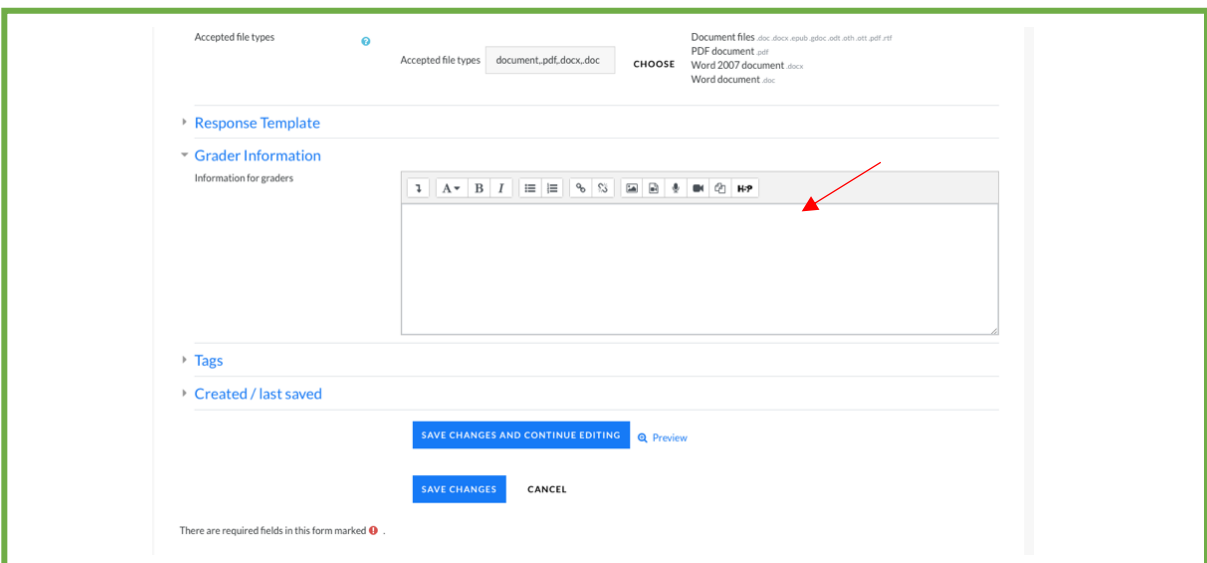

Gambar 19. Contoh tampilan pilihan input catatan dosen penilai.

### **2. MENAMBAHKAN SOAL ESAI BARU**

Setelah semua bagian diisi, klik **Save Changes.** Maka akan muncul tampilan sebagai berikut.

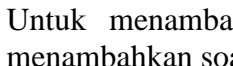

➔ Untuk menambahkan soal no. 2 dan seterusnya, klik **Add**. Ulangi langkah seperti menambahkan soal no. 1.

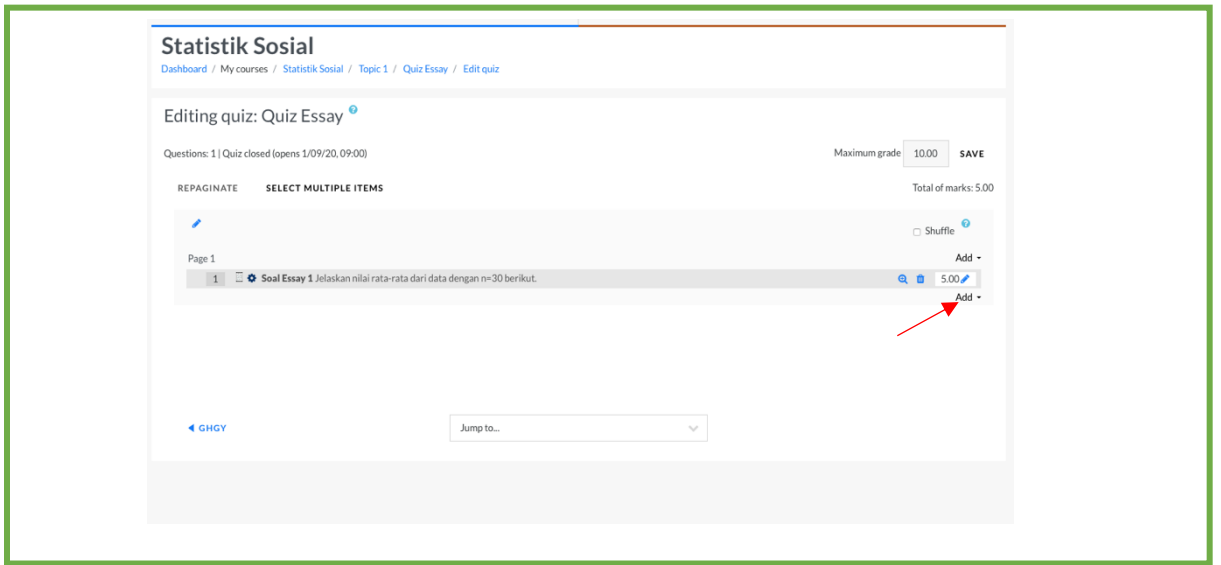

Gambar 20. Contoh tampilan soal yang sudah diinput dan menambahkan soal

### **3. MENAMBAHKAN KUIS PILIHAN GANDA**

### **3.1 Membuat Kuis**

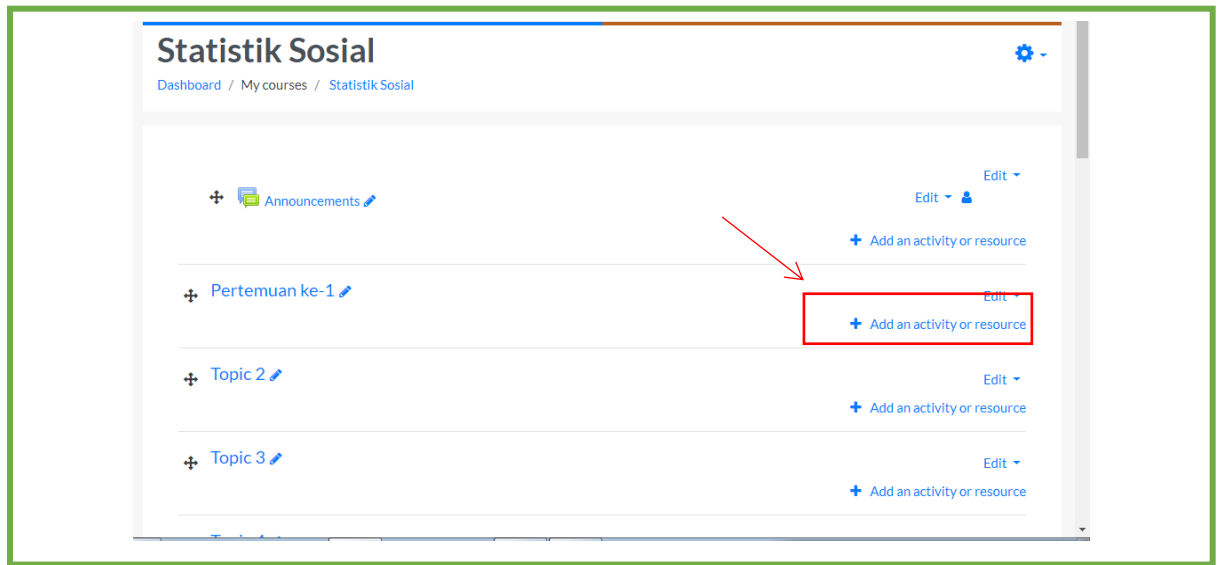

Gambar 1. Untuk memulai membuat soal pilihan ganda Klik **Add an Activity or Resource** untuk memulai membuat Kuis

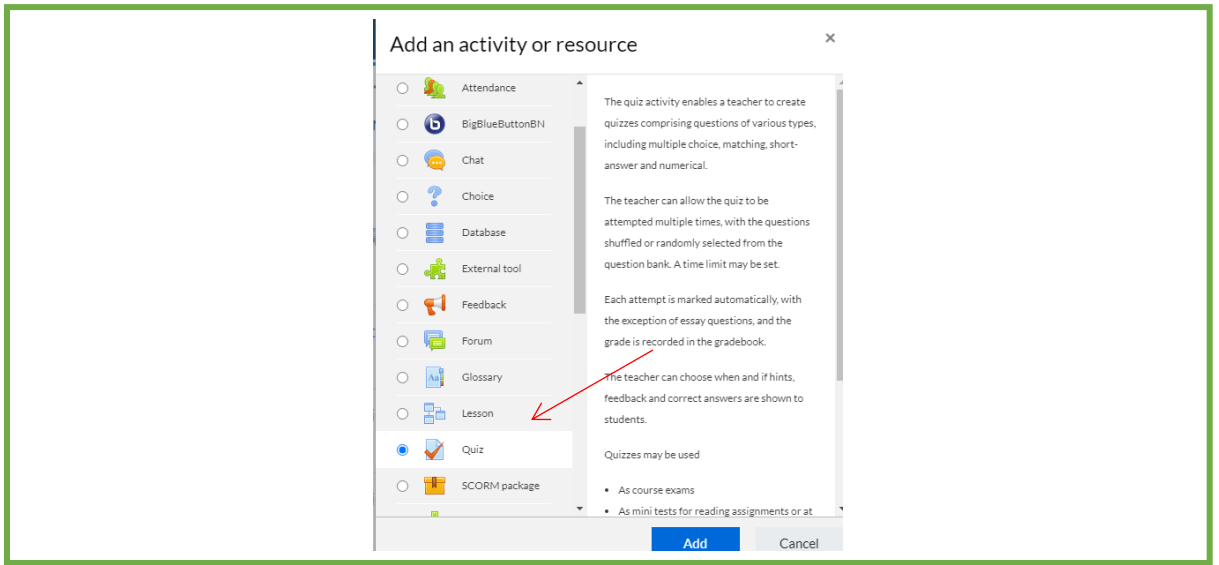

Gambar 2. Tampilan setelah diklik **Add an Activity or Resource**

Kemudian akan tampil beberapa pilihan seperti diatas, pilih **Quiz** dan klik **Add**

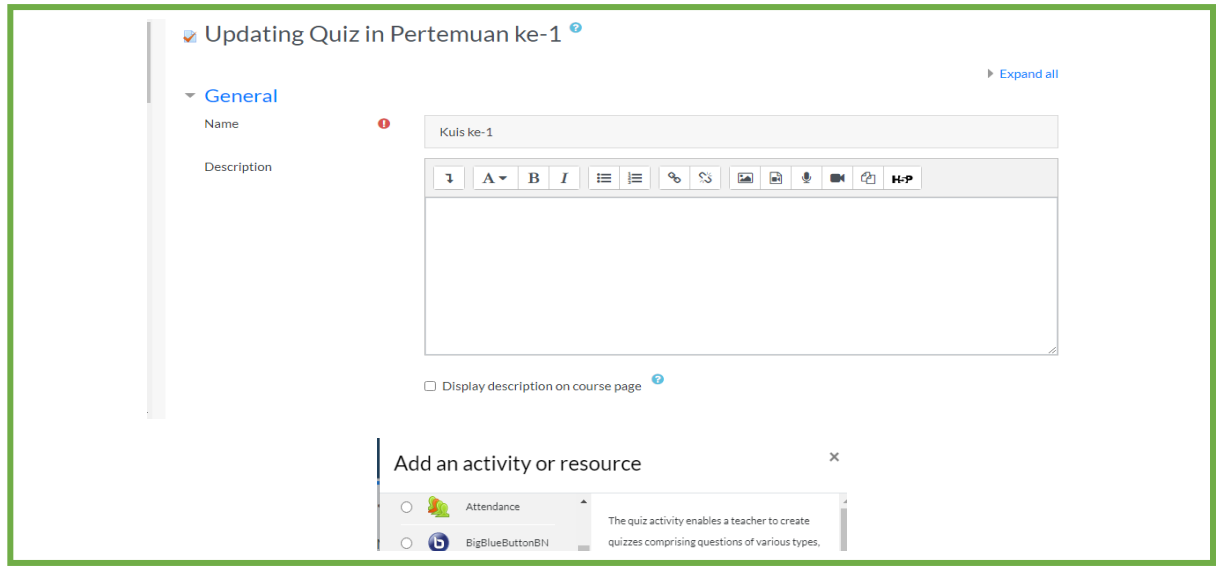

**Name** bisa dituliskan **Kuis ke-1,** untuk **Description** bisa ditulis deskripsi kuis tersebut. Kemudian scroll kebawah.

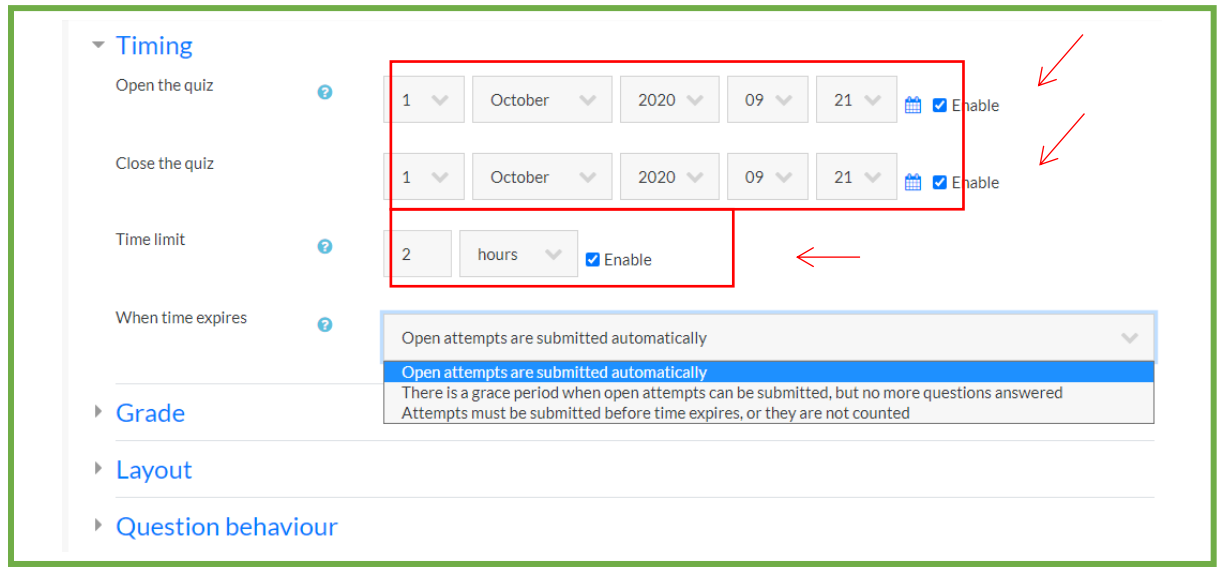

Gambar 3. Tampilan ketika diklik **Timing**

Apabila **Timing** dicentang **Enable** maka bisa diisi kapan waktu untuk memulai kuis dan kapan waktu akan selesai kuis, kemudian untuk **Time Limit** bisa diisikan dalam Menit, Jam, Minggu, dsb (bisa dipilih sesuai kebutuhan). Untuk **When Time Expires** bisa diklik **Open attempts are submitted automatically**.

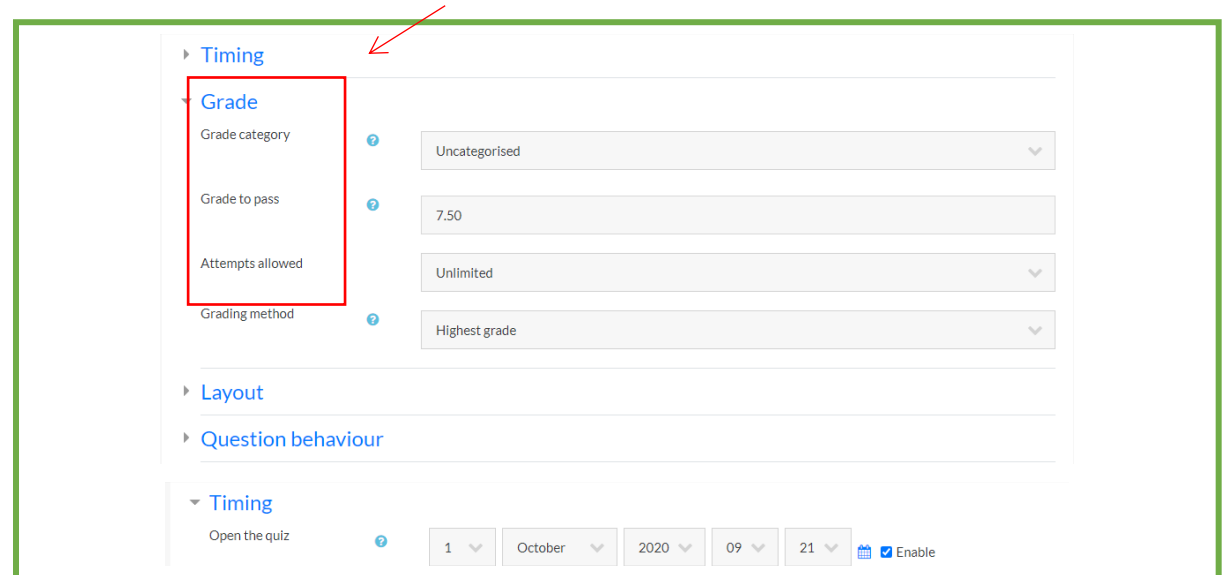

### Gambar 4. Tampilan ketika diklik **Grade**

Untuk **Grade**, **Grade Category** bisa dipilih **uncategorised**, **Grad to pass** bisa dituliskan sesuai keinginan dosen, **Attempts allowed** bisa dipilih **Unlimited**, dan untuk **Grading method** bisa dipilih **Highest grade**.

Kemudian scroll kebawah

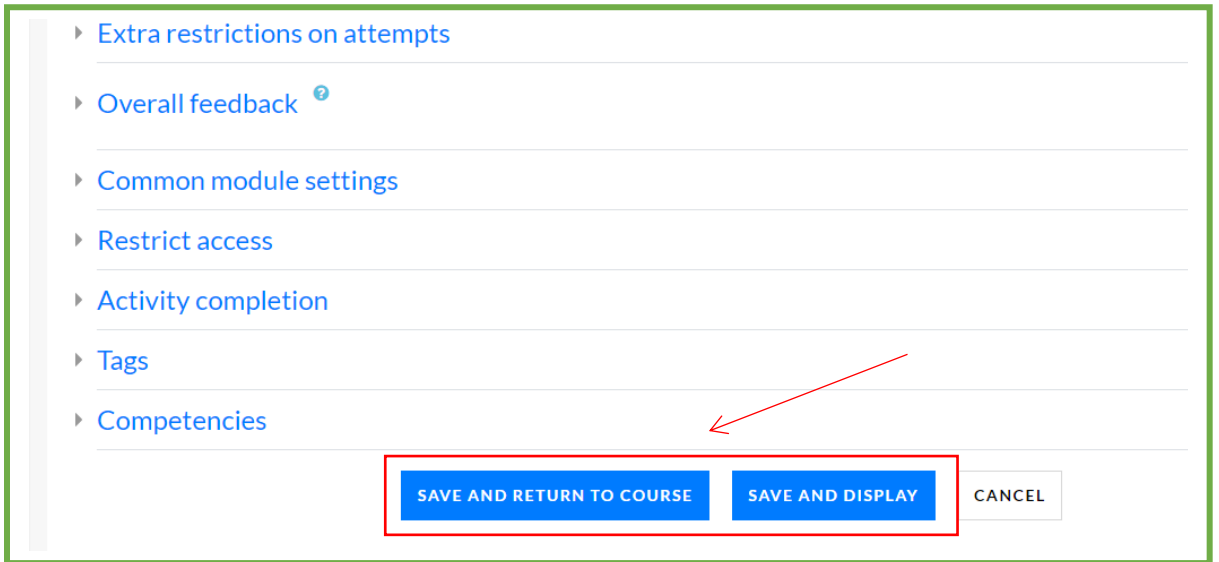

#### Gambar 5. Tampilan ketika ingin menyimpan

Pilih **save and return to course** atau **save and display** untuk menyimpan halaman kuis.

### **3.2 Menambahkan Soal**

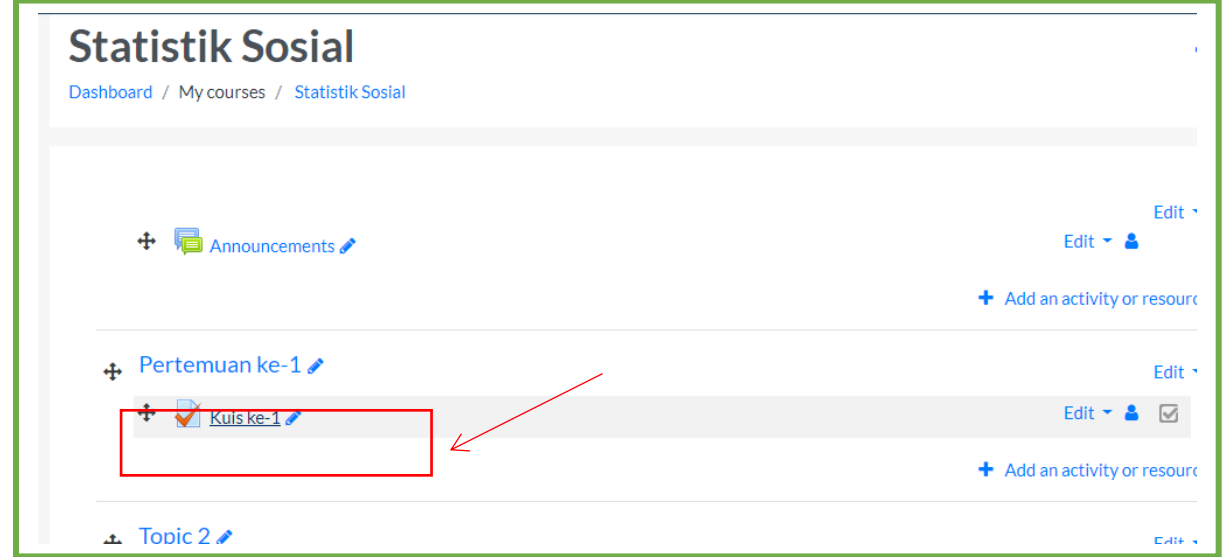

Gambar 6. Tampilan ketika sudah disimpan

Jika kuis berhasil dibuat, di **halaman utama mata kuliah** akan tampil seperti gambar diatas. Untuk menambahkan soal, klik **Kuis ke-1.**

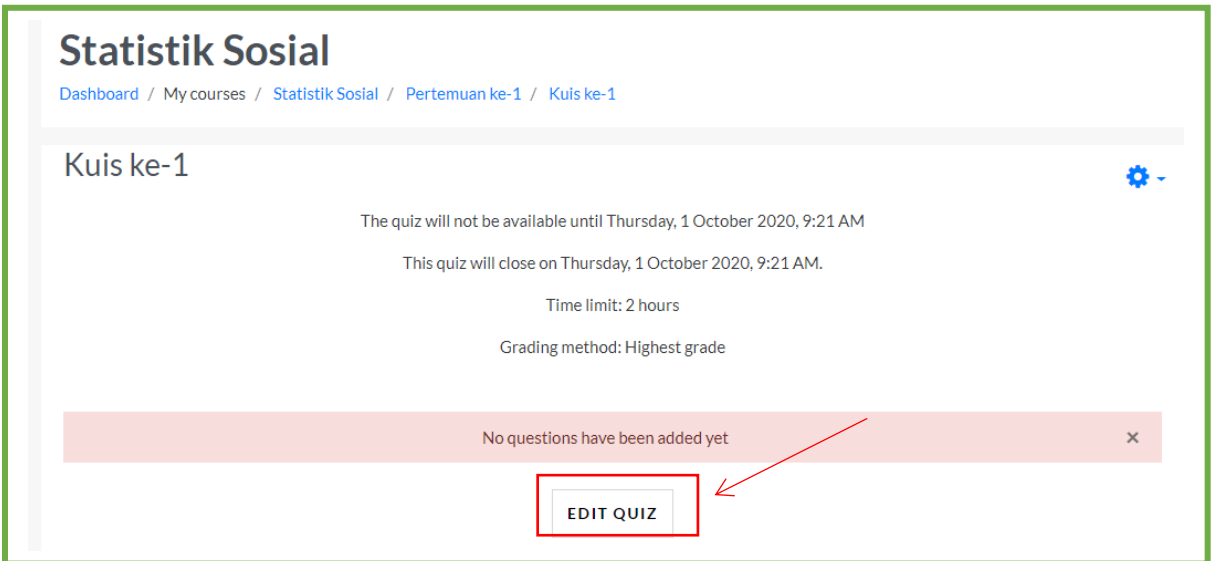

Gambar 7. Tampilan ketika diklik **Kuis ke-1** Setelah diklik **Kuis ke-1**, maka akan tampil seperti gambar diatas, kemudian klik **Edit Quiz**

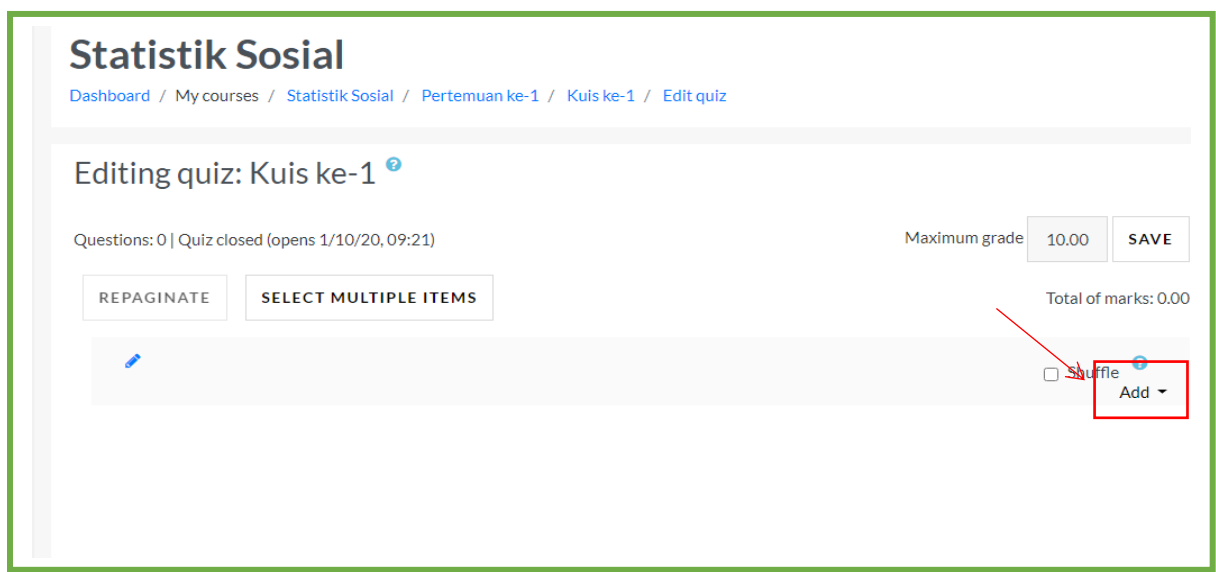

Gambar 8. Tampilan ketika akan menambahkan soal Setelah dipilih **Edit Qiuz**, akan tampil seperti gambar diatas, kemudian pilih **Add**

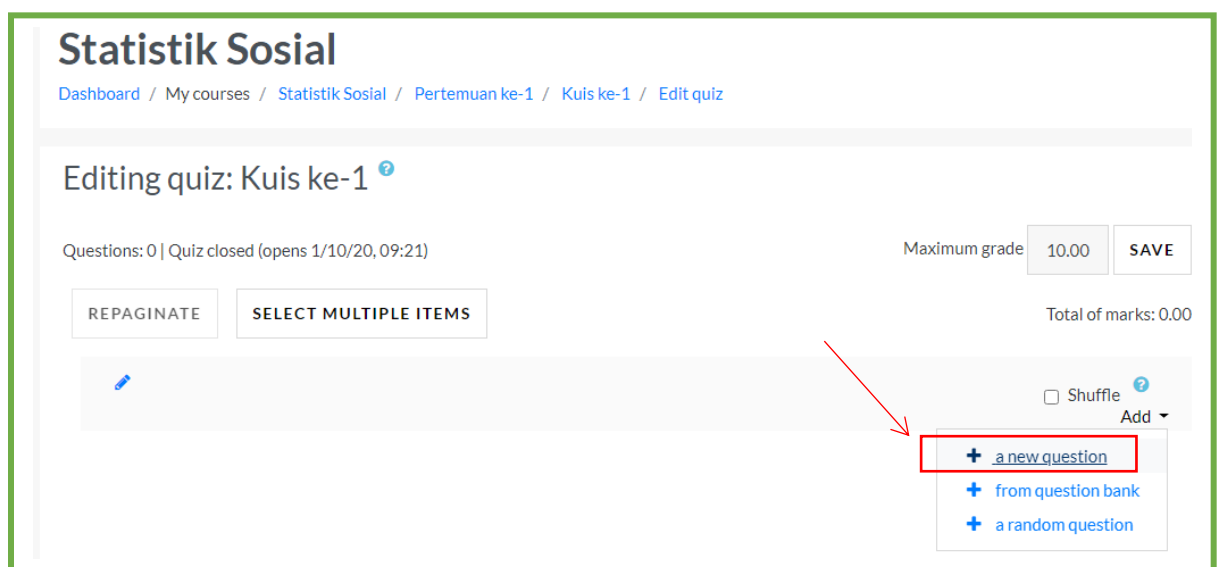

Gambar 9. Tampilan untuk menambahkan soal

Lalu pilih **a new question** untuk menambahkan pertanyaan yang akan digunakan untuk kuis pilihan ganda.

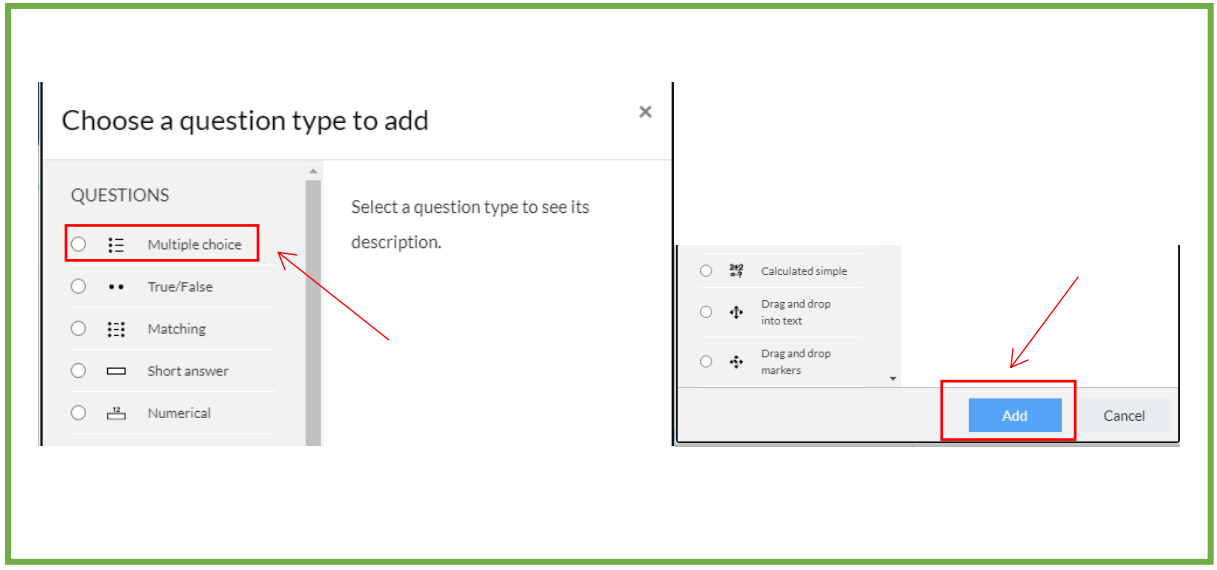

Gambar 10. Tampilan ketika sudah diklik **a new question**

Setelah klik **a new question** maka akan tampil seperti gambar diatas, pilih **Multiple Choice** kemudian klik **Add.**

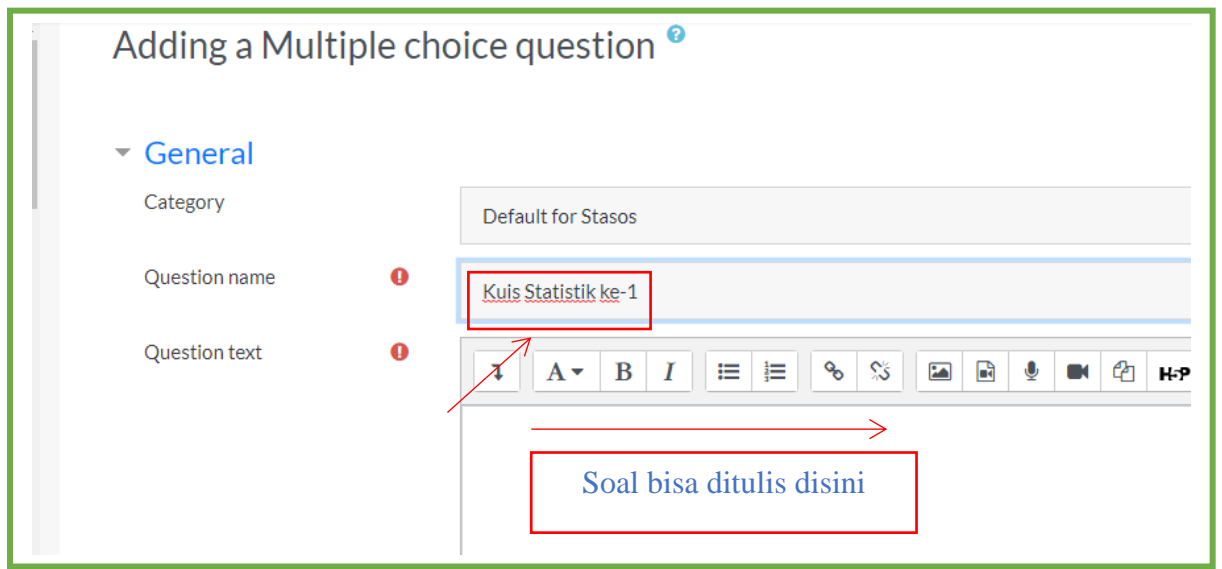

Gambar 11. Tampilan ketika klik **Add**

Setelah klik **Add,** maka akan tampil seperti gambar diatas, untuk **Question name** bisa dtulis nama kuisnya seperti contoh diatas **Kuis Statistik ke-1**.

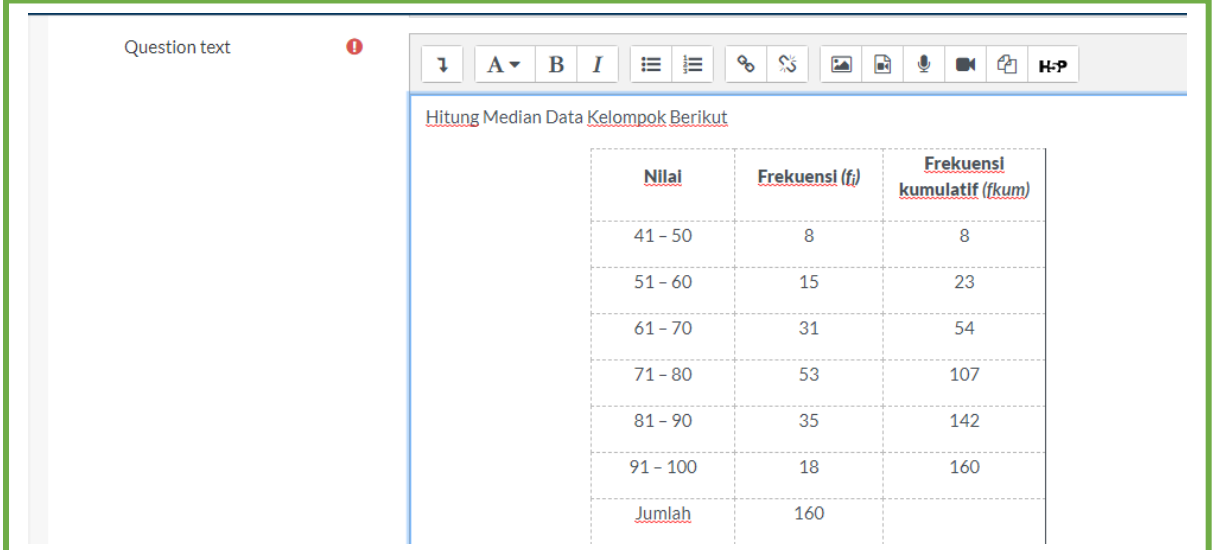

Gambar 12. Tampilan ketika akan mengisi soal

**Question text** bisa dituliskan soal untuk kuis terebut seperti contoh diatas.

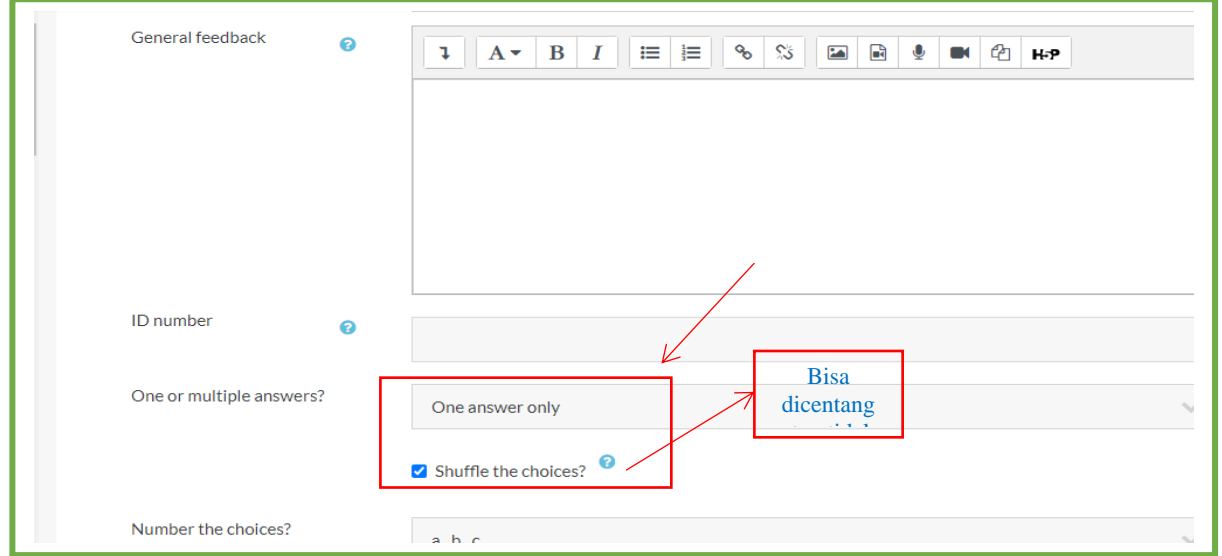

Gambar 13. Tampilan ketika ingin memilih berapa jawaban yang bisa dipilih

Kemudian **one or multiple answer** bisa dipilih **one answer only** untuk 1 jawaban yang benar saja, dan masih banyak pilihan lainnya misal dua atau lebih jawaban benar. Untuk **shuffle the choice** bisa dicentang atau tidak, jika dicentang maka urutan pilihan akan diacak untuk setiap mahasiswa/kali mencoba.

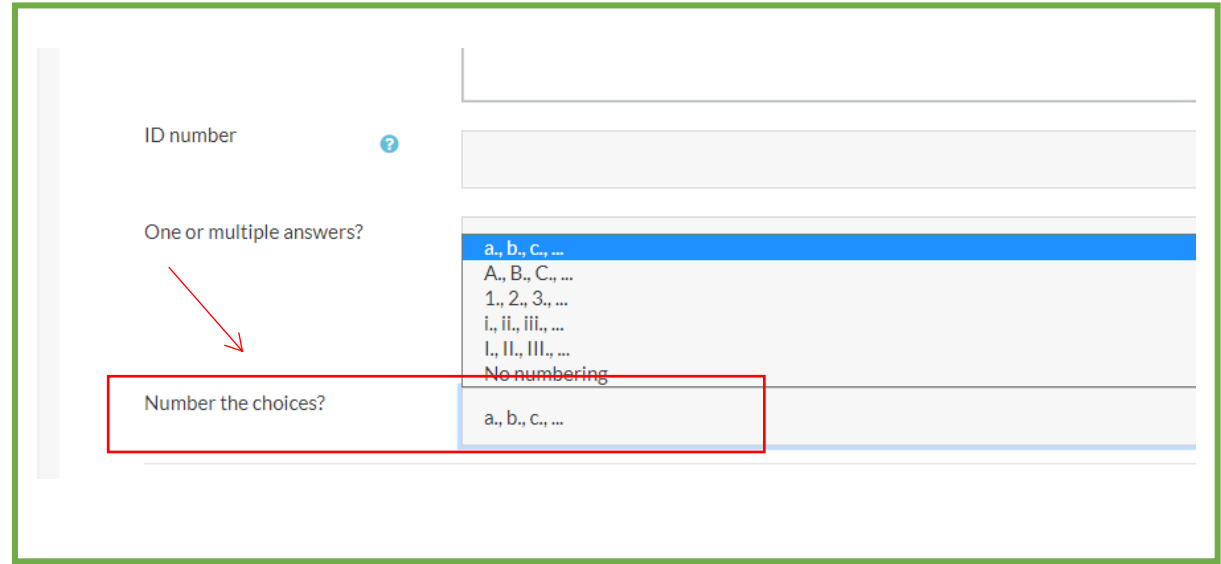

Gambar 14. Tampilan ketika ingin memilih jenis pilihan gandanya

Untuk **number the choice** bisa dipilih **a,b,c,d atau 1,2,3,4 dsb.** Ini simbol atau karakter yang akan digunakan untuk menandai masing-masing pilihan.

Kemudian scroll ke bawah.

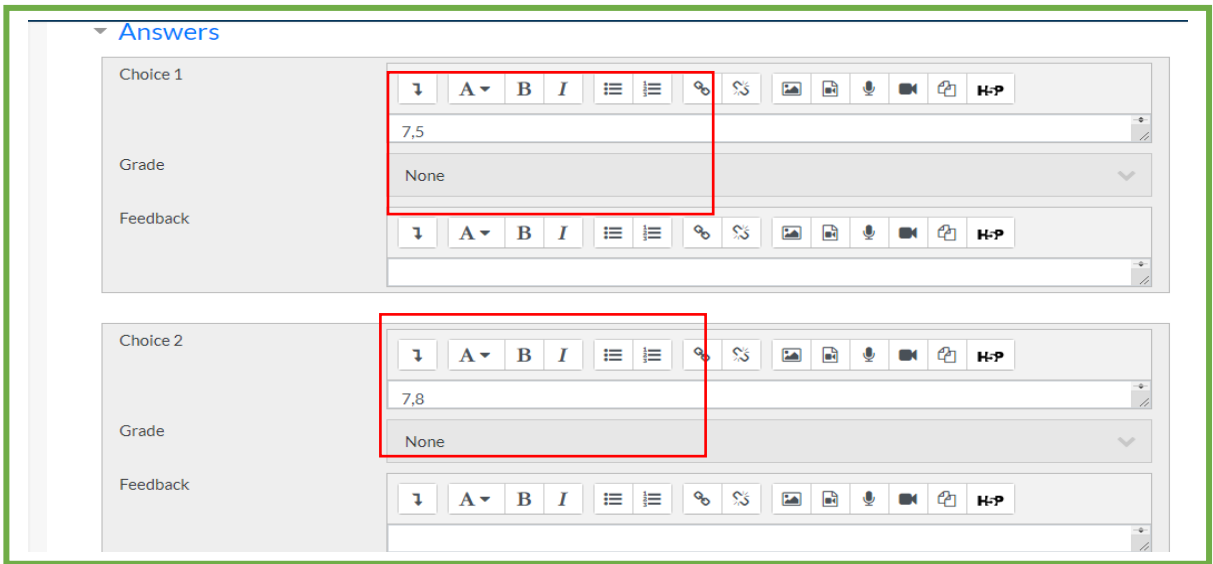

Gambar 15. Tampilan ketika klik **answer**

Untuk **Answer** bisa dituliskan **choice 1** adalah **jawaban yang ingin dituliskan**, dan untuk **Grade** bisa **dipilih none** jika itu adalah pilihan **jawaban yang salah**.

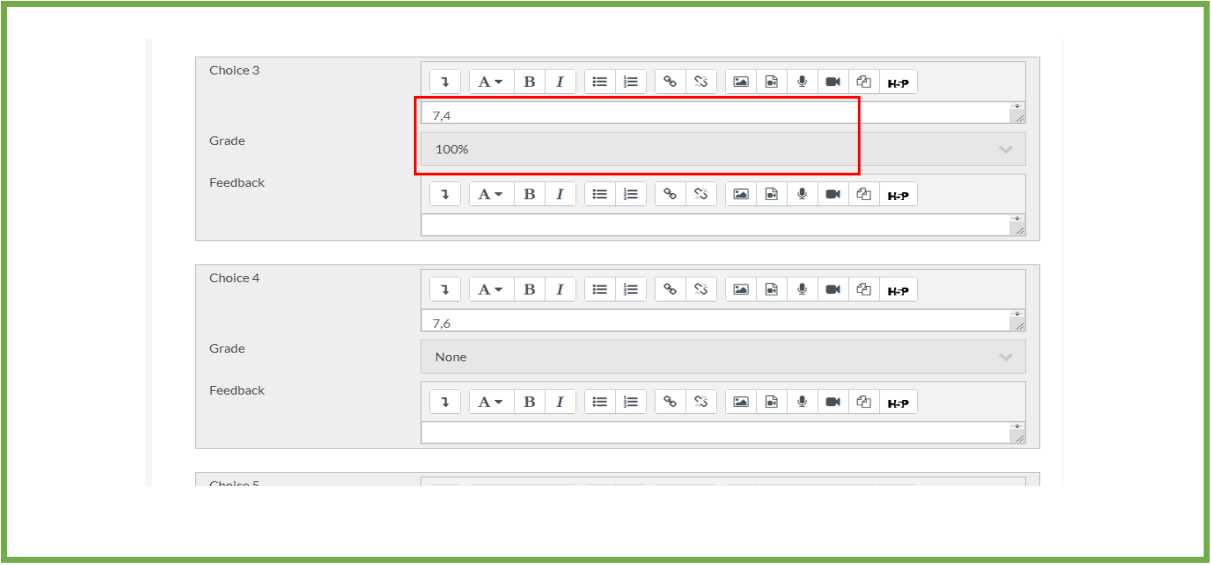

Gambar 16. Tampilan ketika akan memberikan grade 100% untuk jawaban yang benar

Untuk pilihan jawaban yang benar maka bisa **gradenya** adalah **100%** seperti gambar diatas. Perlu diperhatikan bahwa pemberian grade sangat tergantung dengan karakteristik soal. Jika ada dua pilihan jawaban yang benar dan masing-masing bobotnya sama, maka kedua pilihan jawaban yang benar itu harus masing-masing diberi nilai 50%. Kombinasi yang lain dapat pula digunakan oleh dosen.

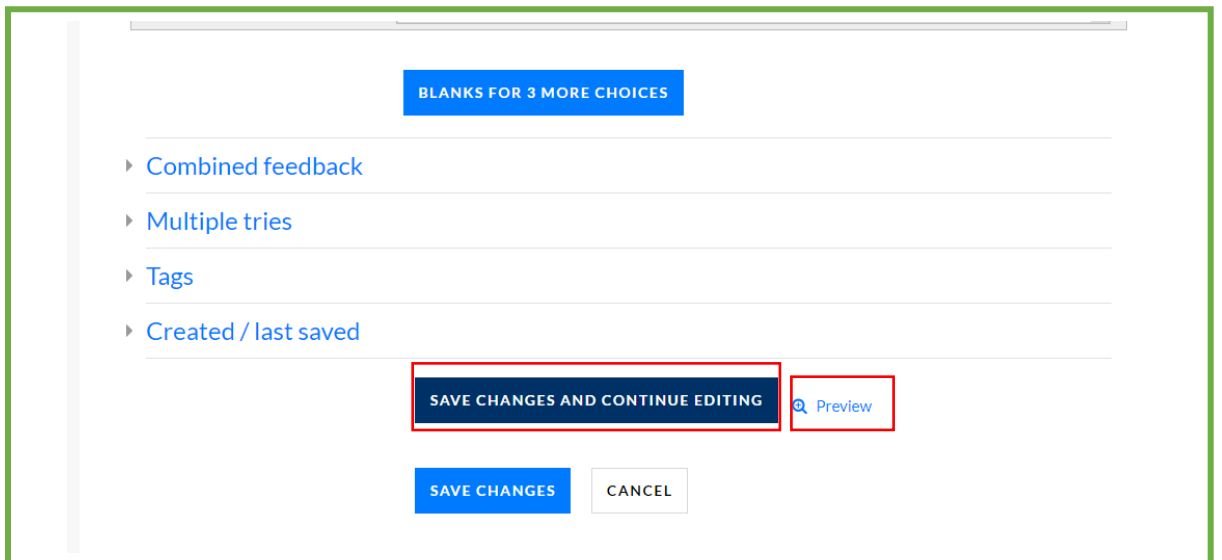

Gambar 17. Tampilan ketika akan menyimpan soal yang telah dibuat

Kemudian klik **save changes and continue editing** dan klik **preview** untuk melihat soal yang telah dibuat.

| Question              | Hitung Median Data Kelompok Berikut      |                          |                             |                               |
|-----------------------|------------------------------------------|--------------------------|-----------------------------|-------------------------------|
| 1<br>Not yet          |                                          | <b>Nilai</b>             | Frekuensi (f <sub>i</sub> ) | Frekuensi<br>kumulatif (fkum) |
| answered              |                                          | $41 - 50$                | 8                           | 8                             |
| Marked out of<br>1.00 |                                          | $51 - 60$                | 15                          | 23                            |
|                       |                                          | $61 - 70$                | 31                          | 54                            |
|                       |                                          | $71 - 80$                | 53                          | 107                           |
|                       |                                          | $81 - 90$                | 35                          | 142                           |
|                       |                                          | $91 - 100$               | 18                          | 160                           |
|                       |                                          | Jumlah                   | 160                         |                               |
|                       | Select one:                              |                          |                             |                               |
|                       | $\circ$ a.7,5                            |                          |                             |                               |
|                       | $O$ b.7,8                                |                          |                             |                               |
|                       | $\circ$ c.7,4                            |                          |                             |                               |
|                       | $\circ$ d.7,6                            |                          |                             |                               |
|                       | $\circ$ e.7,7                            |                          |                             |                               |
|                       |                                          |                          |                             |                               |
|                       |                                          |                          |                             |                               |
| START AGAIN           | <b>SAVE</b><br>FILL IN CORRECT RESPONSES | <b>SUBMIT AND FINISH</b> |                             | <b>CLOSE PREVIEW</b>          |

Gambar 18. Tampilan ketika preview soal

Ini adalah tampilan soal yang ada apabila diklik **preview**.

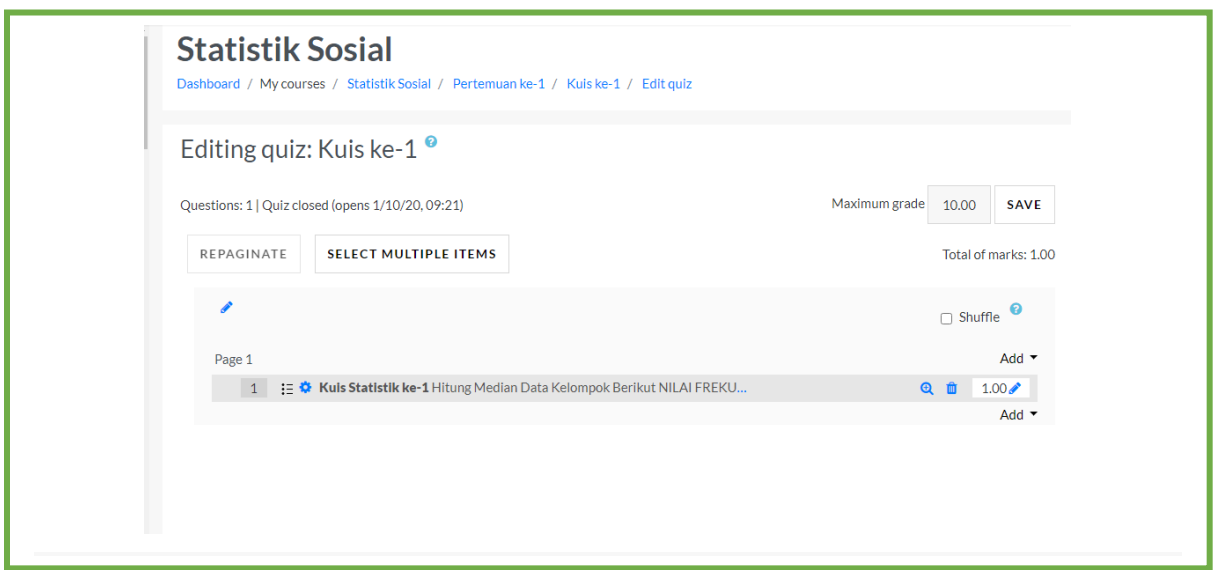

Gambar 19. Tampilan ketika kuis pilihan ganda sudah terbuat

Gambar diatas adalah tampilan ketika sudah diklik **save changes** pada halaman paling bawah.

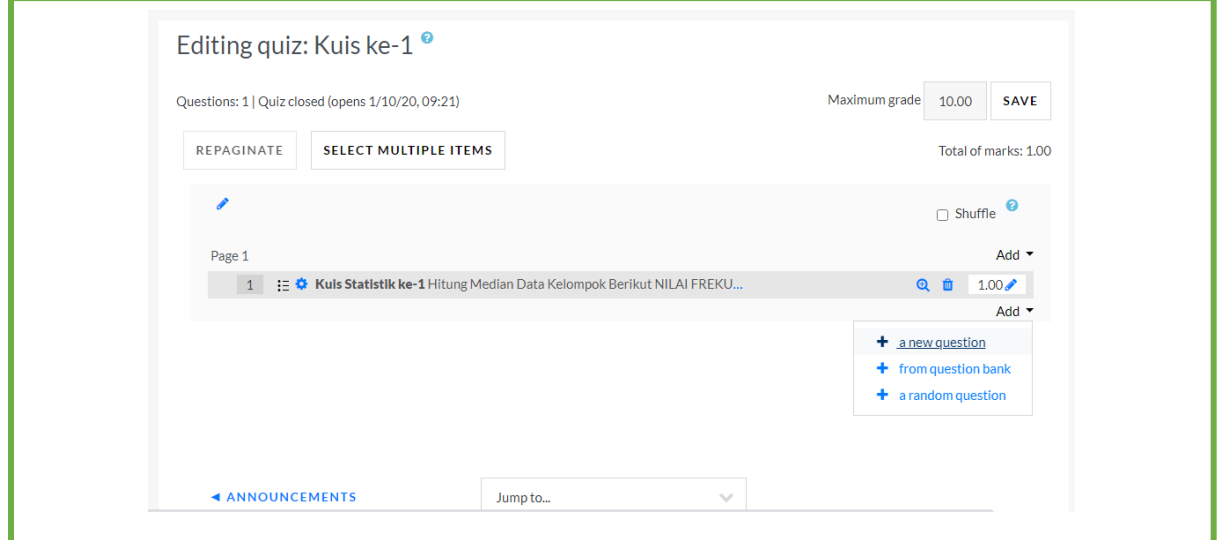

Gambar 20. Tampilan ketika akan menambahkan soal Untuk menambahkan soal berikutnya, bklik **Add** dan klik **a new question.**

### **4. GRADING QUIZ**

Grading quiz memberikan nilai dan komentar pada soal kuis multiple choice dan esai. Setelah kuis selesai dibuat, maka langkah selanjutnya adalah memberikan penilaian. Klik Judul Kuis yang telah dibuat seperti gambar di bawah ini.

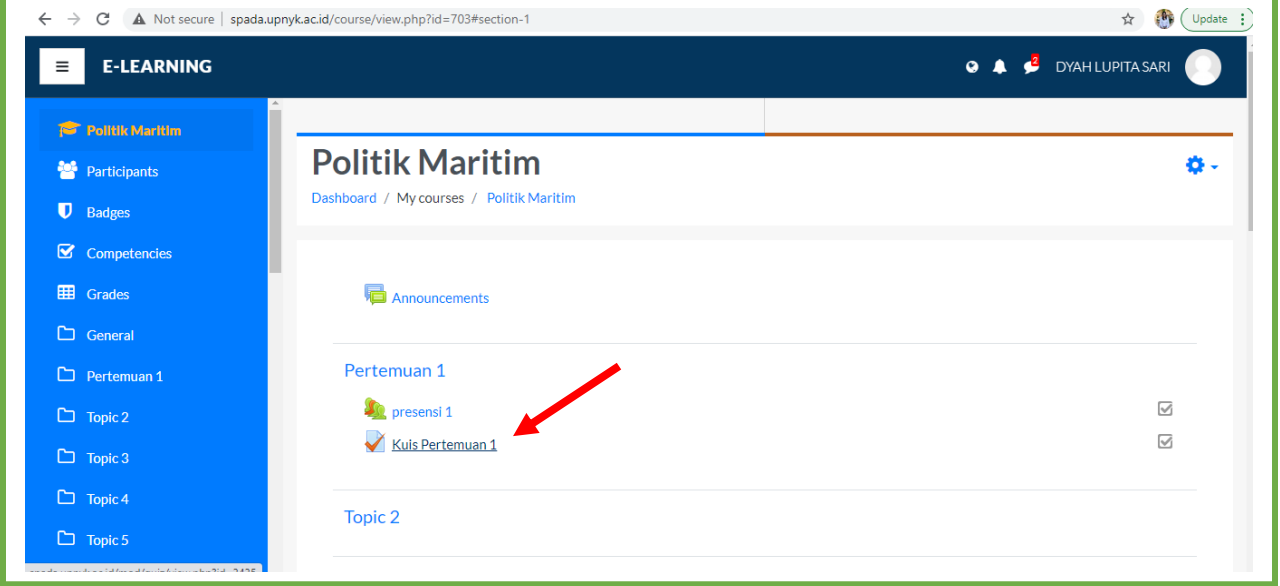

Gambar 1 Contoh tampilan utama mata kuliah

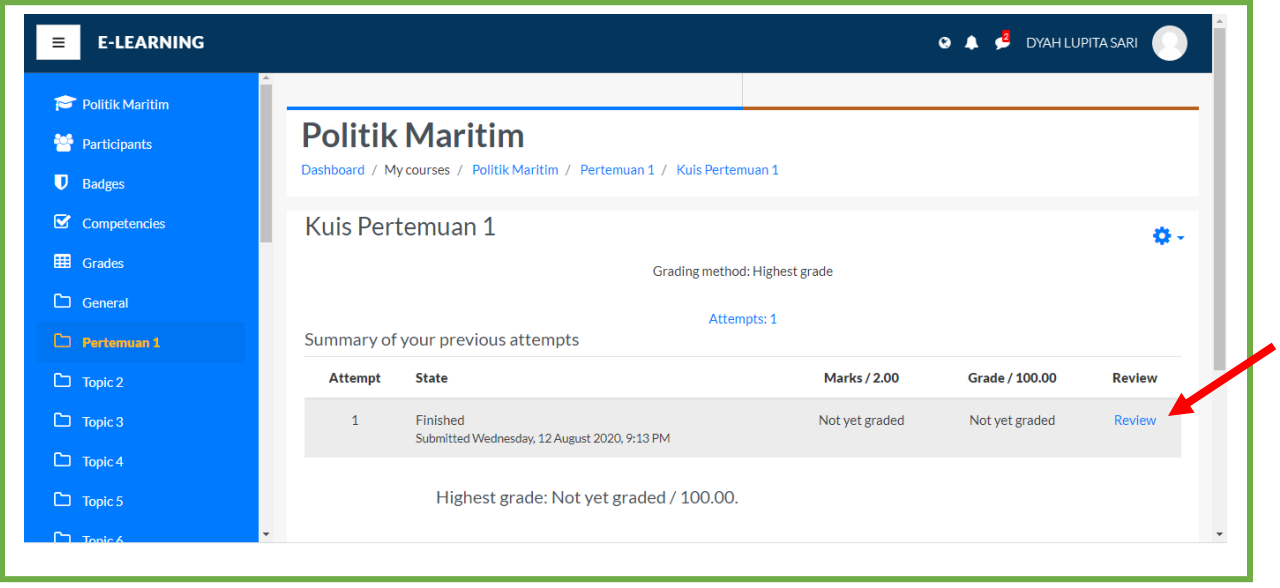

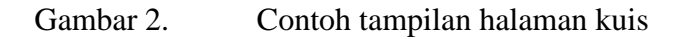

Untuk membuka halaman review kuis yang telah dikerjakan oleh mahasiswa, Klik Review, maka akan tampil seperti gambar di bawah

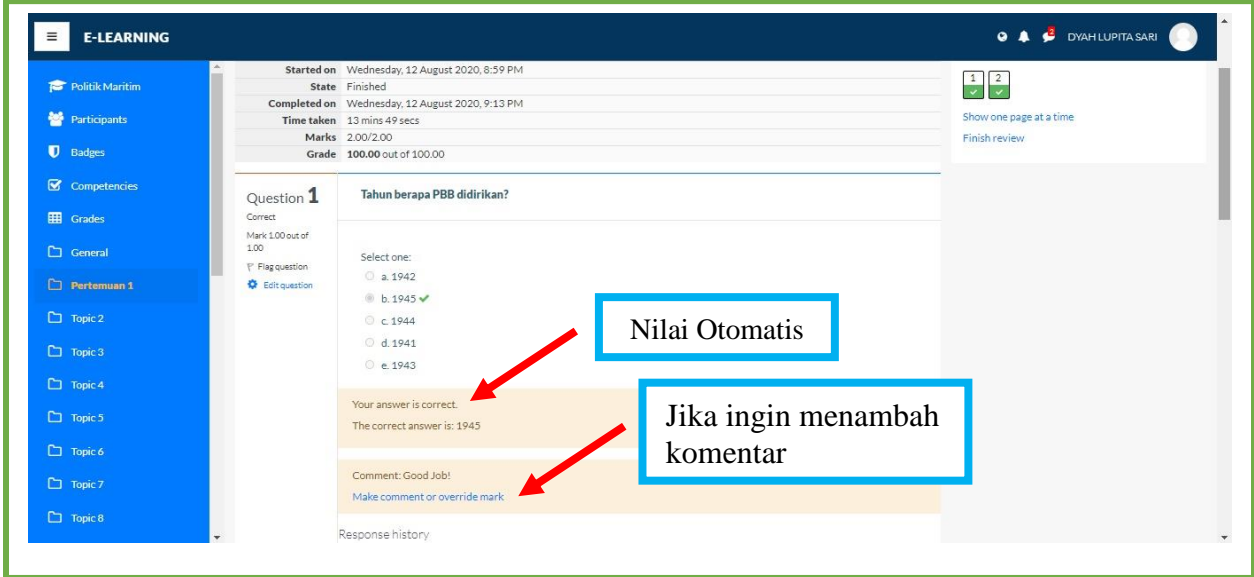

### Gambar 3. Contoh tampilan halaman review

Pertanyaan 1 merupakan **soal Multiple Choice/Pilihan Ganda**, dalam soal bentuk ini maka jawaban benar atau salah akan **dinilai secara otomatis.** Dosen bisa menambahkan komentar dengan menekan klik pada **Make comment or override mark.** Maka akan muncul Page/Halaman baru disamping halaman utama seperti gambar di bawah

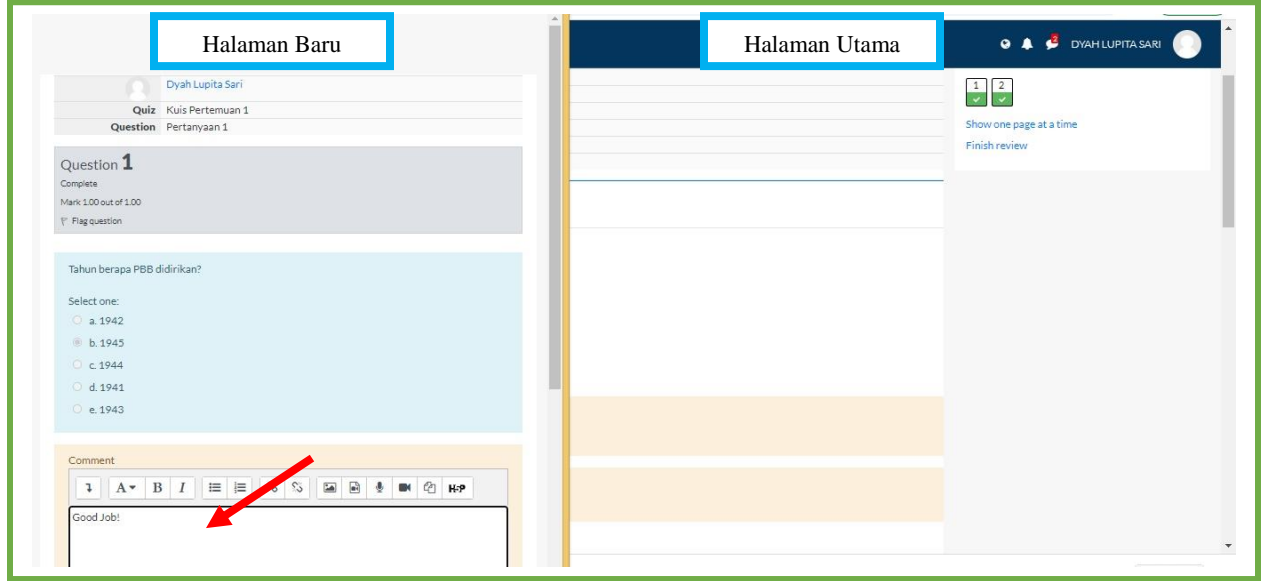

Gambar 4. Contoh tampilan Halaman Baru untuk memberikan komentar

Pada halaman baru, komentar bisa dituliskan di kolom **Comment**. Setelah selesai memberi komentar, maka langkah selanjutnya adalah **scroll ke bawah** pada halaman baru hingga muncul tampilan seperti di bawah

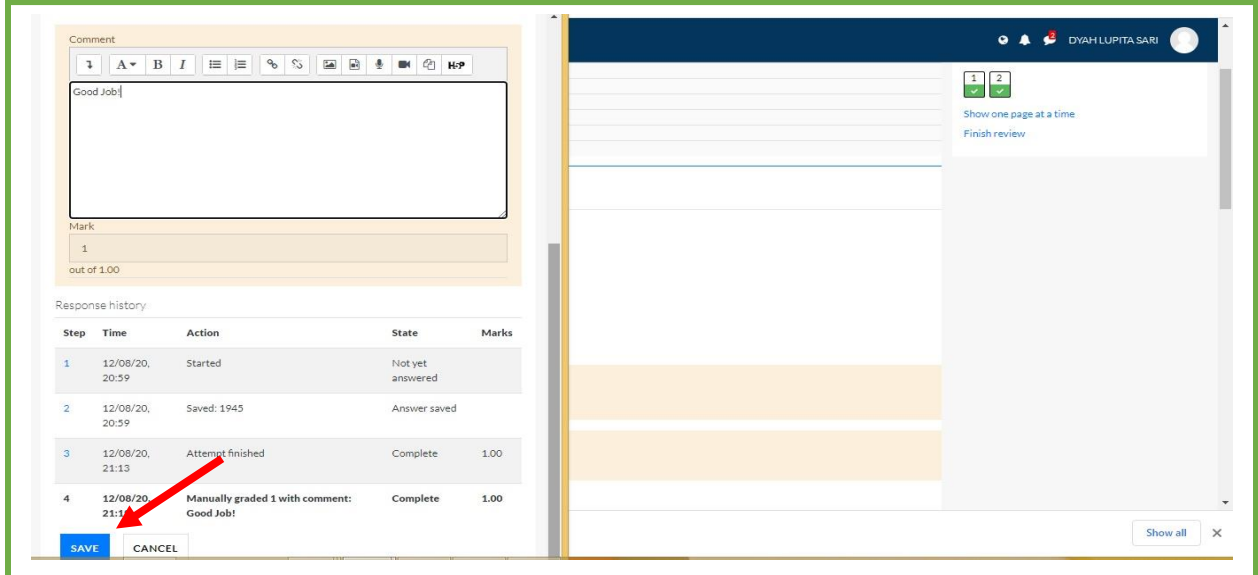

Gambar 5. Contoh tampilan Halaman Baru untuk memberikan komentar

Klik **Save** jika sudah selesai maka komentar telah disimpan secara otomatis dan akan tampil di halaman siswa.

Untuk kuis dengan soal **Esai**, cara memberikan komentar dan nilai tidak jauh berbeda dengan soal Pilihan ganda. Hanya saja, untuk **Esai nilai tidak bisa keluar secara otomatis.** Dosen bisa memberikan nilai dengan menekan klik pada **Make comment or override mark** seperti tampilan di bawah ini

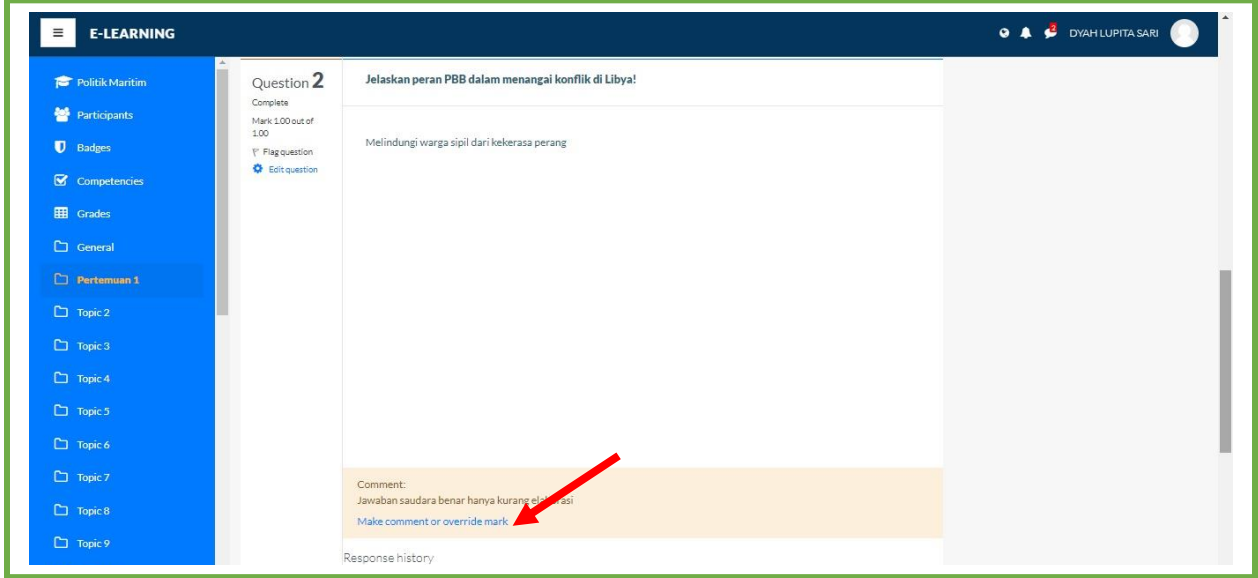

Gambar 6. Contoh tampilan soal Esai

Setelah itu, maka akan muncul **New Page/halaman baru** seperti tampilan di bawah ini

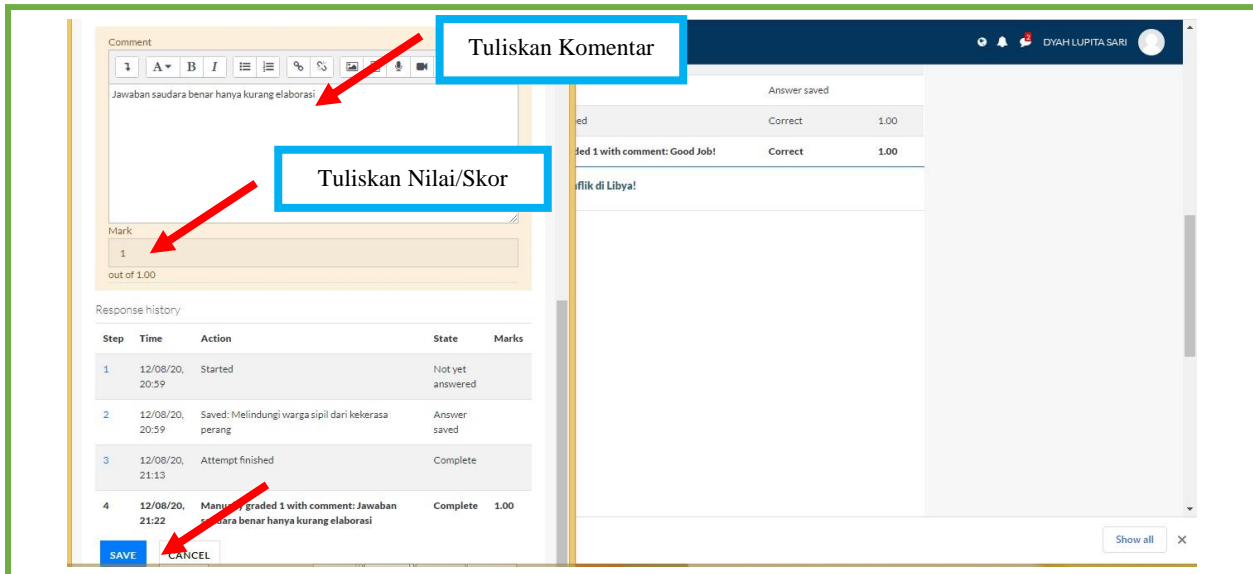

Gambar 7. Contoh tampilan halaman baru untuk memberikan nilai dan komentar

Silahkan menambahkan komentar pada jawaban Esai mahasiswa di kolom **Comment**. Untuk memberikan nilai, silakan mengetikkan angka pada kolom **Mark** (pengaturan skor nilai akan menyesuaikan pengaturan awal ketika dosen membuat kuis). Setelah itu, klik **Save** untuk menyimpan komentar, maka layar akan kembali pada **halaman utama** seperti tampilan di bawah

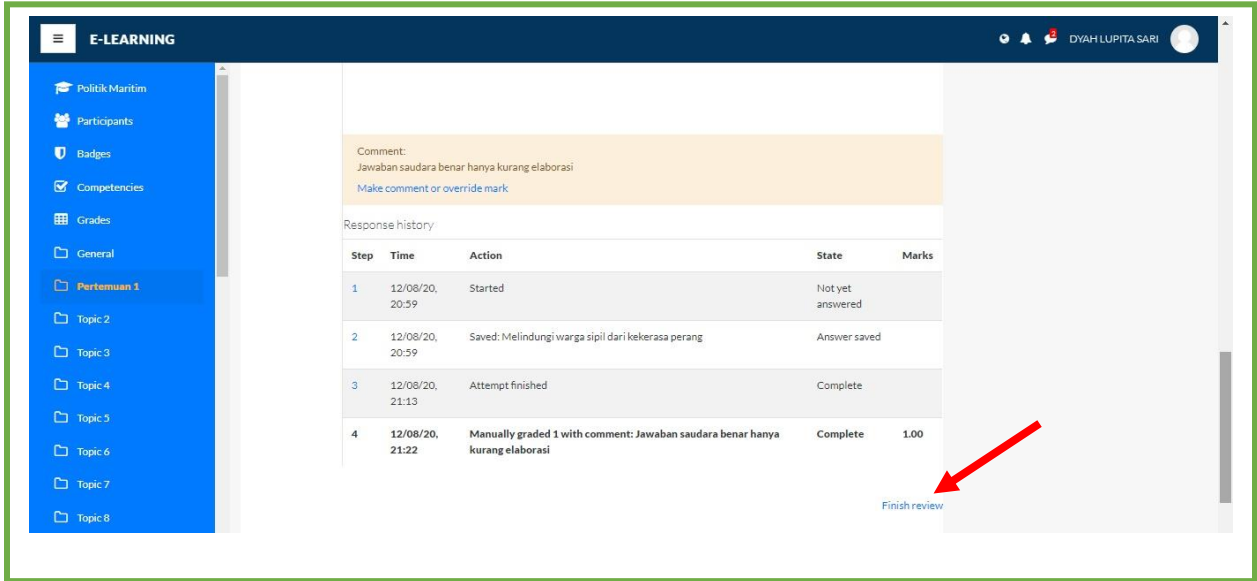

Gambar 8. Contoh tampilan halaman utama

Setelah muncul halaman utama, maka klik **Finish Review**, maka skor nilai dan komentar telah terekam dan bisa dilihat oleh mahasiswa.